# **R370H**

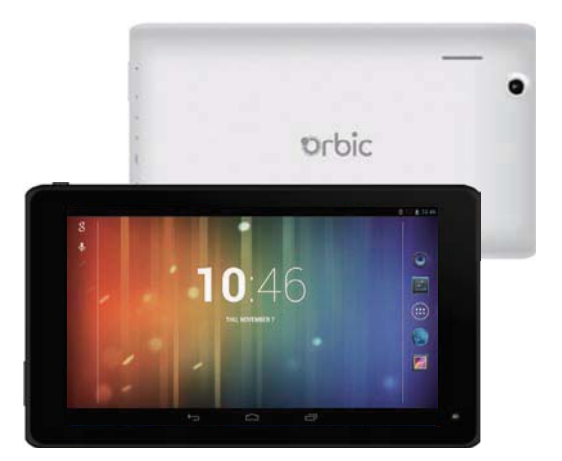

**USER MANUAL**

## **Contents**

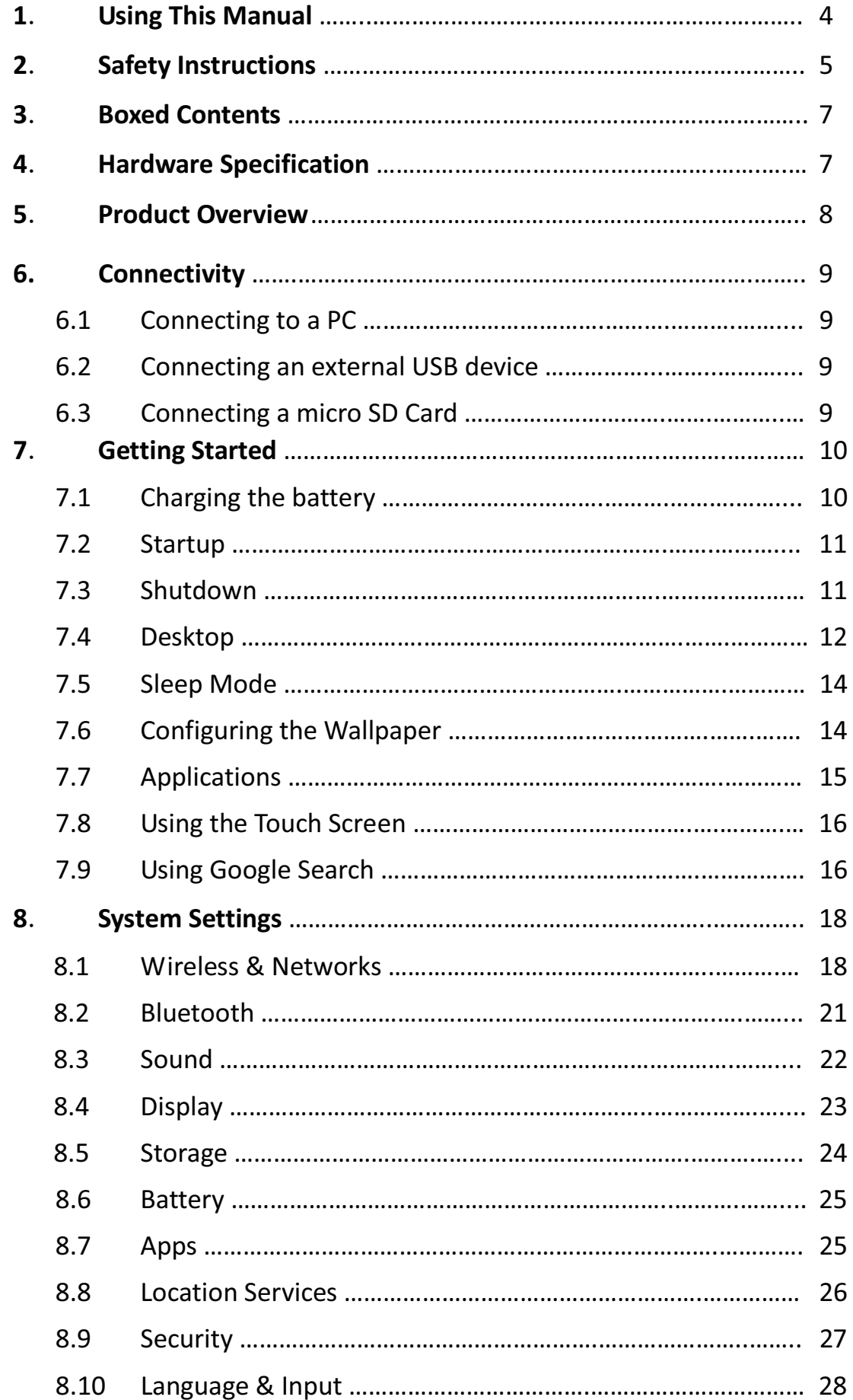

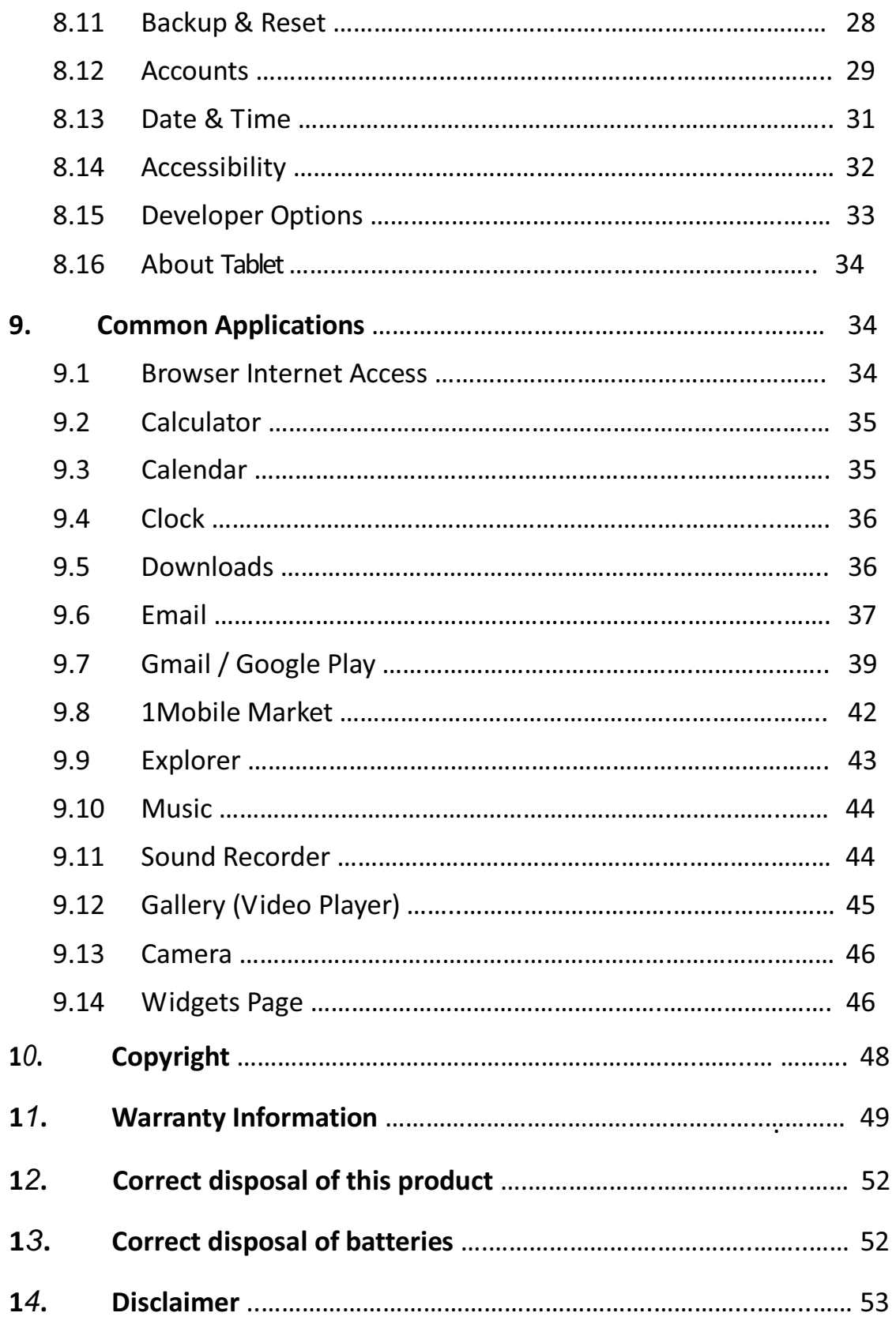

## **1. Using This Manual**

Congratulations on your purchase of this Tablet. This powerful and versatile tablet brings the best of the web and mobile computing to your fingertips in a lightweight, highly versatile platform that fits an active lifestyle. Built around the Google Android Jelly Bean operating system, the tablet gives you access to thousands of useful and entertaining applications to enhance your mobile experience.

With integrated wireless access and a highly responsive touchscreen, you can read books and newspapers on the go; stay up-to-date on the latest news, sports, and weather; manage your multimedia and business files; browse the web, and lots more.

**Note:** This Tablet does not have built in 3G and can only access the Internet when connected to a wireless (Wi-Fi) network. If you would like to access the Internet while on the move there are a number of 3G Mobile Hotspots / MiFi devices available from all the major mobile operators. These will allow the Tablet to connect wirelessly with the Hotspot, bringing the Internet to you when on the move.

#### **Read Me First**

- Please keep this manual for future reference.
- Please read this manual and all safety instructions carefully before using your Tablet to ensure safe and proper use.
- The descriptions in this manual are based on the default settings of your device.
- Images and screenshots used in this user manual may differ in appearance from the actual product.
- Formatting and delivery of this user manual is based on the Google Android Jelly Bean operating system and may vary depending on the device.
- Content in this user manual may differ from the product, and is subject to change without prior notice.
- Available features and additional services may vary by device, software, or service provider.
- Applications and their functions may vary by country, region, or hardware specification. are not liable for performance issues caused by third-party applications.
- Tablet is not liable for performance issues or incompatibilities caused by user editing of system settings.
- Software, wallpapers, images, sound sources, and other contents provided in this device are licenced for limited use between and their respective owners. Extracting and using these materials for commercial or other purposes is an infringement of copyright laws. cannot be held liable for such copyright infringement by the user.

#### **Trademarks**

Tablet and the logo are registered trademarks.

The Android logo, Google Search™, Google Maps™, Google Mail™, YouTube™, Android Market™, and GoogleTalk™ are trademarks of Google, Inc.

Bluetooth® is a registered trademark of the Bluetooth SIG, Inc. worldwide.

HDMI® is a registered trademark of HDMI Licensing, LLC.

## **2. Safety Instructions**

This user manual contains important safety instructions and information for proper use of the device. Please follow the instructions in this manual carefully.

- This is a high-density electronic product; please do not dismantle it by yourself.
- Avoid shocks and do not let the device fall, as otherwise it may cause damage to the device.
- Do not use damaged power cords or plugs, or loose electrical sockets.
- Do not touch the power cord with wet hands, or disconnect the charger by pulling the cord.
- Do not bend or damage the power cord.
- Avoid using this product in the following environments: high and low temperatures, humid environments, dusty environments, areas with strong magnetic fields and prevent long-term exposure to the sun. In particular please avoid leaving the device in the car during summer if the doors are closed.
- To clean the product, gently wipe the product using a moist cotton cloth; the use of other chemical cleaning is prohibited unless they are specifically designed for this purpose. This product should be kept away from water droplets splashes, so cups filled with liquids should not be placed near the product. Do not use alcohol, thinners or petrol to clean the display.
- If using the headset for a long time, high volume may cause permanent damage to hearing.
- Do not use headphones when going across a road, driving a motorcycle or bicycle, in order to avoid traffic accidents.
- Please use only the supplied battery, charger and accessories, the use of any other type of product would be a breach of warranty regulations, and may be dangerous.
- Do not short-circuit the charger or the battery.
- Do not drop or cause an impact to the charger or the battery.
- x Please deal with waste machinery and accessories according to local environmental regulations.
- If you have any questions about the use of this product, please contact your local dealer or the Tablet customer service center.
- The Standby Time of the batteries may vary due to different environmental influences.
- Any loss of data caused by product damage, repair or through any other issues relating to the device are not covered under warranty. Please ensure you make timely backups of all your data.
- Do not handle a damaged or leaking Lithium Ion (Li-Ion) battery. For safe disposal of your Li-Ion batteries, contact your nearest authorised recycling centre.
- Handle and dispose of batteries and chargers with care. Never dispose of batteries or devices in a fire. Follow all local regulations when disposing of used batteries or devices.
- Never place batteries or devices on or in heating devices, such as microwave ovens, cookers, or radiators. Batteries may explode when overheated.
- Never crush or puncture the battery. Avoid exposing the battery to high external pressure, which can lead to an internal short circuit and overheating.

#### **Touchscreen Precautions**

For optimal use of the touch screen, remove the screen protection film before using your device.

To avoid scratching the touch screen, do not use sharp tools.

Do not allow the touch screen to come into contact with other electrical devices. Electrostatic discharges can cause the touch screen to malfunction.

Do not allow the touch screen to come into contact with water. The touch screen may malfunction in humid conditions or when exposed to water.

Your touch screen has a layer that detects small electrical charges emitted by the human body. For best performance, tap the touch screen with your fingertip. The touch screen will not react to touches of sharp tools, such as a stylus or pen which could damage and mark the screen.

## **3. Boxed Contents**

- 1. Tablet Device
- 2. Power Adapter
- 3. User Manual
- 4. Warranty card
- 5. USB Cable (for connecting to a PC)

## **4. Hardware Specification**

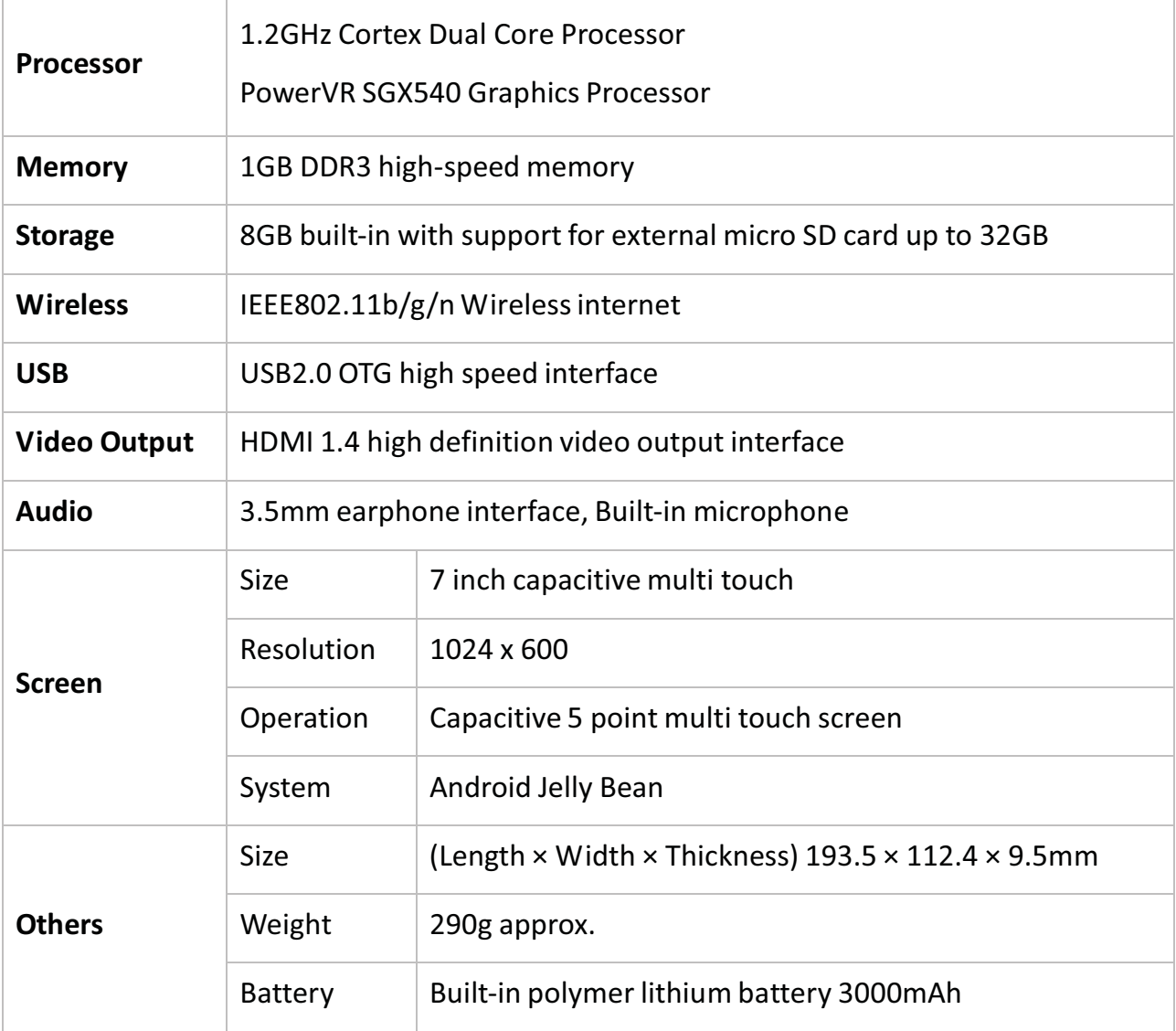

## **5. Product Overview**

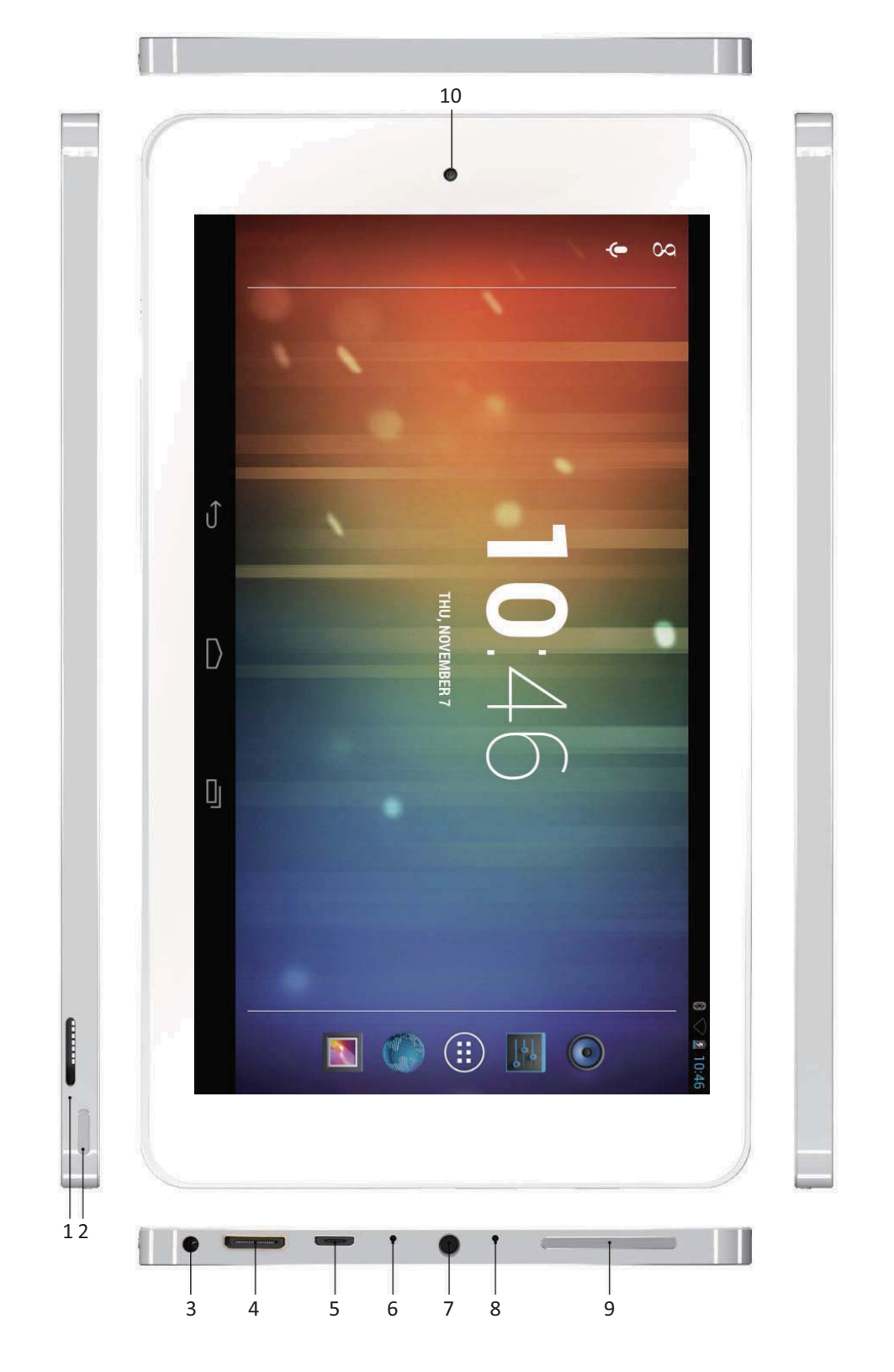

- 
- 
- **5.** Micro USB Connector **6.** Reset Button
- **7.** 3.5mm Headphone Jack **8.** Microphone
- **9.** Volume Control Buttons **10.** Front Camera
- **1.** Micro SD Slot **2.** Power Button
- **3.** Power-in Socket **4.** Mini HDMI Connector
	-
	-
	-

## **6. Connectivity**

#### **6.1 Connecting to a PC**

You can connect the Tablet directly to a PC or Laptop using the supplied USB cable.

Once connected to a PC, the Tablet will appear as a mass storage device allowing you to access it in the same way you would a removable hard drive, with access via explorer or my computer.

- 1. Using the USB cable, connect the micro USB connector to your Tablet.
- 2. Connect the USB connector to a PC or Laptop.
- 3. Open folders to view files.
- 4. Copy files from the PC or Laptop to your Tablet.

To disconnect the Tablet from a PC, click the USB device icon on the Windows task bar and click the option to safely remove the mass storage device. Then remove the USB cable from the PC. Failure to follow these instructions may result in loss of data on your Tablet or damage to your device.

#### **6.2 Connecting an external USB device**

You can use a USB storage device to store additional files.

**Note:** Your device may not support some USB storage devices.

- 1. Using the USB Adapter Cable, connect the micro USB connector to your Tablet.
- 2. Connect a USB device to the USB connector on the Adapter Cable.
- 3. Open Explorer.
- 4. Touch the USB symbol  $\leqslant$  USB to view files on the USB device.

#### **6.3 Connecting a micro SD Card**

You can insert a micro SD Card into your Tablet to store additional files. Capacities up to 32GB are supported.

- 1. Insert a micro SD Card into the micro SD Card slot.
- 2. Open Explorer.
- 3. Touch the SD Card symbol  $\frac{1}{2}$  SD Card to view files on the micro SD Card.

See chapter 9.9 for more information on using Explorer.

## **7. Getting Started**

### **7.1 Charging the battery**

The Tablet has a built-in battery. Before using the device for the first time, you must fully charge the battery. Use only the 5V power adapter provided with the device, or alternatively the Tablet can be charged via a USB cable to a PC or other USB charging source. Unauthorised chargers can cause batteries to explode or damage your device.

When your battery charge is low, the device will emit a warning tone and display a low battery message. The battery icon will also be empty. If the battery charge becomes too low, the Tablet will automatically power off.

If the battery is completely discharged, the Tablet will not turn on. Allow a depleted battery to charge for a few minutes before you try to turn on the device.

#### **Charging via the power adapter**

- 1. Connect the power adapter to the Power-in socket.
- 2. Plug the power adapter into a power outlet.

#### **Charging via USB**

- 1. Connect the USB cable to the micro USB socket.
- 2. Plug the USB cable into a USB power source (power adapter, PC, Laptop etc.).

When it is charging, the battery symbol in the bottom right hand corner of the desktop will show a charging (lightning) symbol  $\boxed{2}$ .

When the battery is fully charged (no lightning symbol in the battery icon), unplug the power adapter or USB cable from the Tablet and then from the power socket. To save energy, unplug or turn off the power adapter at the socket, when not in use.

**Note:** You can use the Tablet while it is charging, but it may take longer to charge.

While the Tablet is charging, the touch screen may not function correctly. If this happens, unplug the power adapter from the device in order to use it.

While charging, the Tablet may get warm. This is normal and should not affect your device's lifespan or performance.

If your Tablet is not charging properly, please contact support (see chapter 11).

Connecting the power adapter or USB cable improperly may cause serious damage to the Tablet, the power adapter or the USB power source. Any

damage caused by misuse is not covered by the warranty.

#### **7.2 Startup**

Press and hold the power button for 3 seconds until the Tablet starts to boot. Once it has finished, the lock screen will be shown. To unlock, drag the "locked" symbol to the right until it becomes an "unlocked" symbol.

Note: This screen may have different wallpaper; this can be customised by the user.

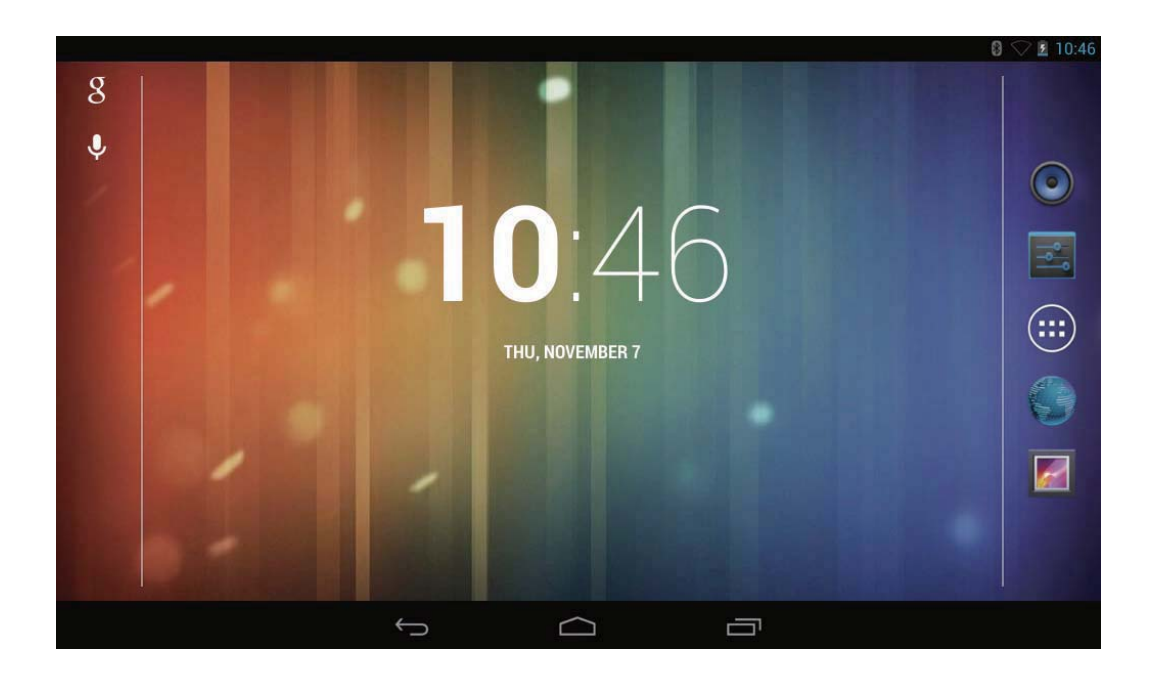

You will now be at the default desktop page.

#### **7.3 Shutdown**

Press and hold the power button until the **Power off** pop-up appears on the desktop. Choose the *OK* option to power off the Tablet (as shown below).

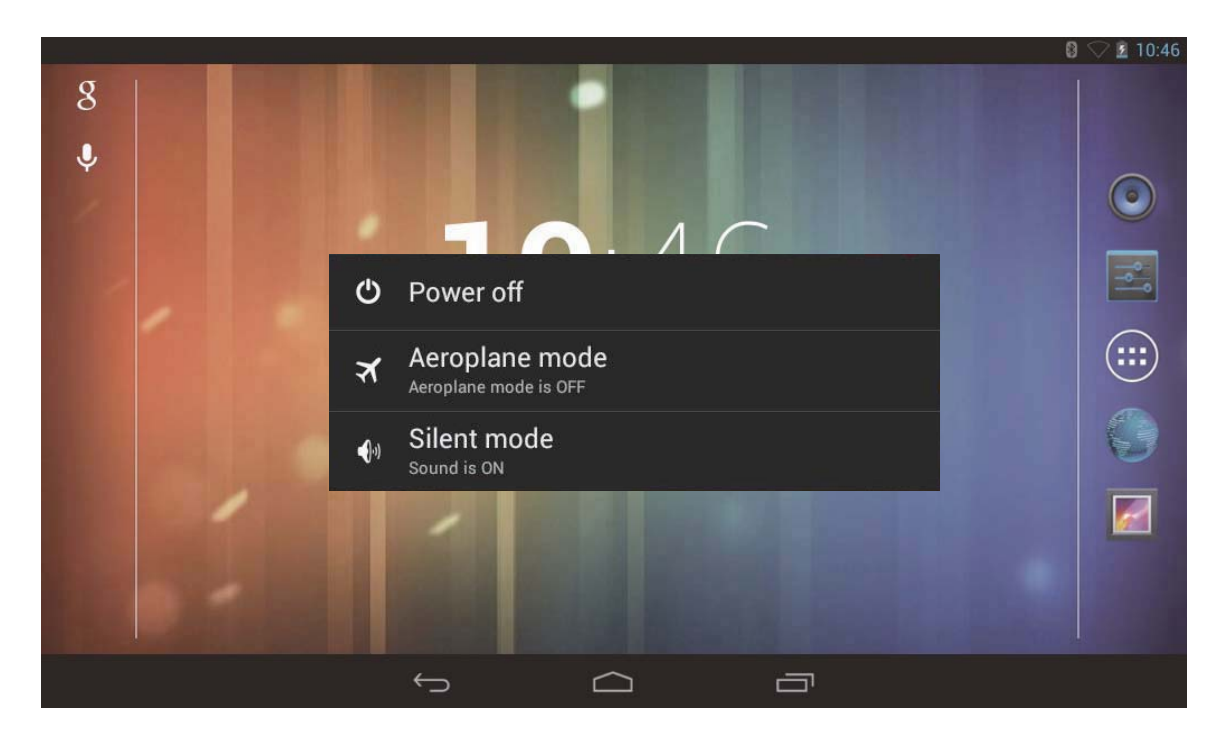

#### **7.4 Desktop**

The Tablet runs the latest version of the Android Operating System. Android Jelly Bean has a similar user interface to previous versions, but has been updated specifically for use with tablet devices.

By default this Tablet runs the Bush Desktop, which allows quick and easy access to all your applications through the All Applications Quick Links Bar.

The image below shows the layout of the desktop and where information can be found and accessed.

Notification Bar (slide down to see notifications) Wi-Fi status and signal strength Battery Status

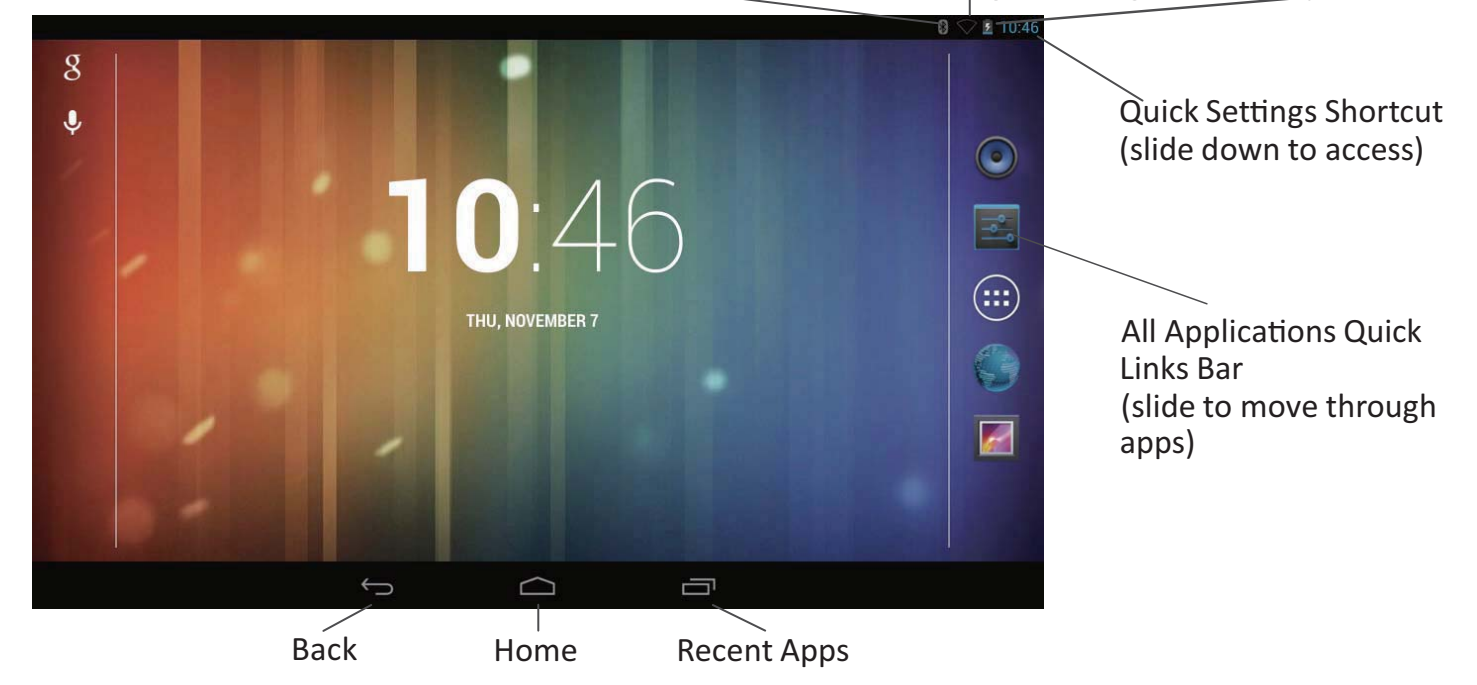

The All Applications Quick Links Bar can be scrolled up and down in order to access any of the applications installed on the tablet.

In the top left hand corner is the Notifications Bar, which informs you of any activities that the tablet is currently carrying out, or which have recently been completed. This can be accessed by holding your finger on the bar and sliding your finger downwards. Information shown in this bar will include downloads, application installations and recently received messages etc.

In the top right hand corner is the Quick Settings Shortcut, which allows access to shortcuts for brightness, settings, Wi-Fi, screen rotation, battery power, airplane mode and bluetooth switching etc. This can be accessed by holding your finger on the Wi-Fi, battery or clock icons and sliding your finger downwards.

At the bottom of the screen are the Back, Home and Recent App links. For more information on these links see the following page.

To change the default image and to add and remove applications from the All Applications Quick Links Bar, hold your finger down anywhere on the desktop for two seconds. Untick any applications you don't want to appear and select the back button.

If you would like to disable the Bush Desktop and return to using the Android Home Screen, then do the following:

- Slide the All Applications Quick Links Bar up or down to select the settings link and tap on it.
- On the left hand side of the Settings screen, slide your finger upwards to scroll down to the Apps menu option and tap on it.
- On the right hand side of the screen, slide your finger from right to left until the All heading appears.
- Finally, slide your finger from upwards, to scroll through the apps on the tablet until you get to the Themeinator app.
- Finally, tap on the Themeinator app and slide through all the options by sliding your finger upwards and then tap the clear defaults button.

When you next press on the Home icon  $\Box$ , a *Complete action using* window will popup. Tap on *Launcher* and then the *Always* link. Once done, the Android Home Screen will appear and will become the default desktop.

The main interface controls on the desktop are shown below:

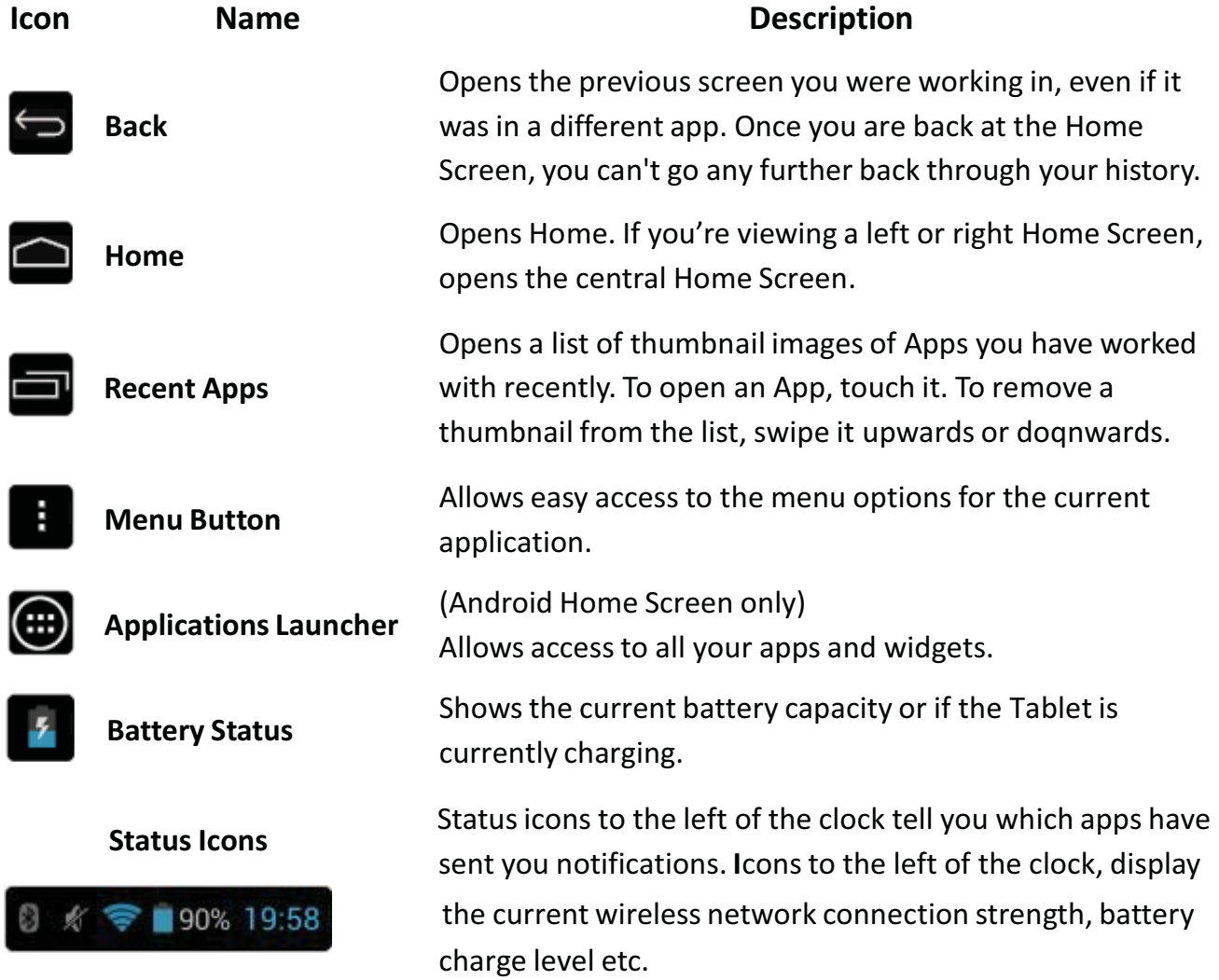

#### **7.5 Sleep Mode**

During normal operation of the Tablet, press the power button once, to set the device into sleep mode. The screen will turn off, but the device will be in a state of readiness to be used at any time. To wake the device up again, press the power button to resume normal operation. When the Tablet is not in use, you can use this function in order to conserve the battery.

#### **7.6 Configuring the Wallpaper (Android desktop only)**

To change the Wallpaper on the Tablet, press one finger on any empty area of the desktop and after a few seconds the **Choose wallpaper from** pop-up will appear. Selecting *Gallery, Live Wallpapers* or *Wallpapers* will allow you to select from a number of different options available as shown below.

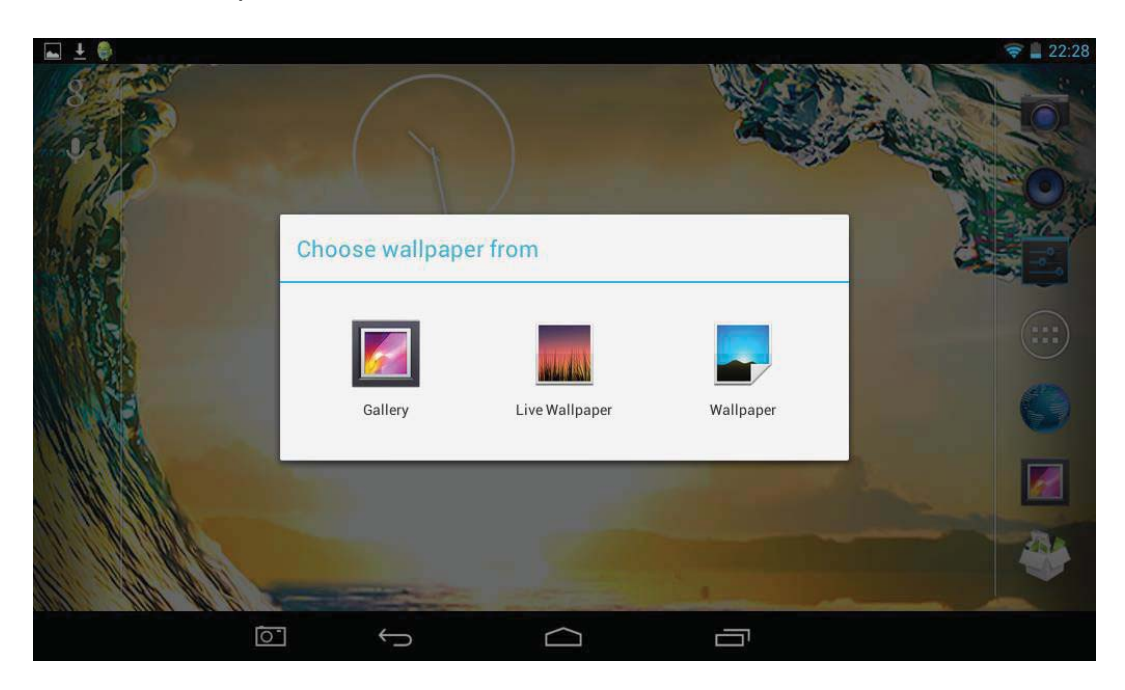

Once you have chosen the wallpaper you would like, press the **Set wallpaper** button as shown below.

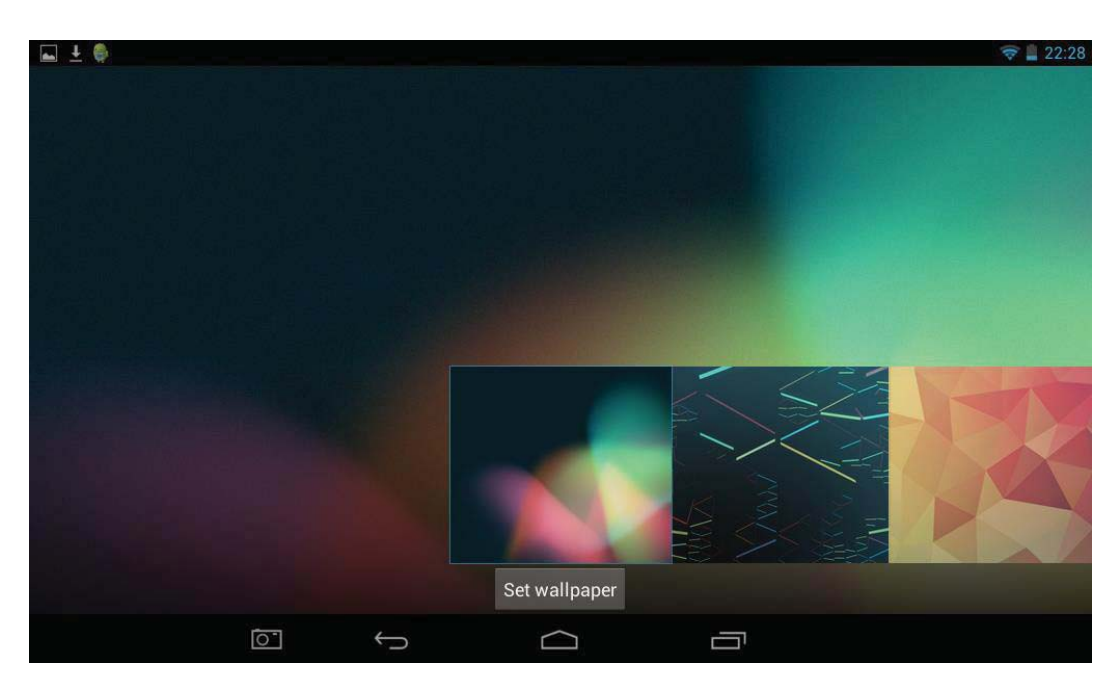

### **7.7 ApplicaƟons**

To access all the applications available on the Tablet from the Bush Desktop, slide the All Applications Quick Links Bar up or down by holding it with your finger and moving your finger up or down.

To select an application you wish to run, tap on the icon of the app you wish to run to select and run it.

To add and remove applications from the All Applications Quick Links Bar, hold your finger down anywhere on the desktop for two seconds. Untick any applications you don't want to appear and select the back button.

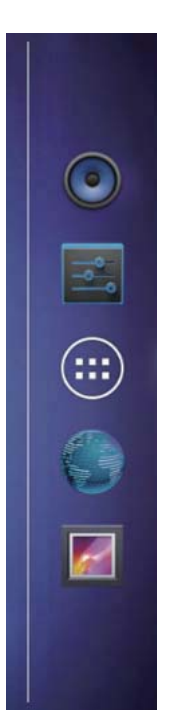

Alternatively, if you have disabled the Bush Desktop, tap the Applications Launcher icon  $\left(\mathbf{\ddot{u}}\right)$  at the bottom of the Home Screen.

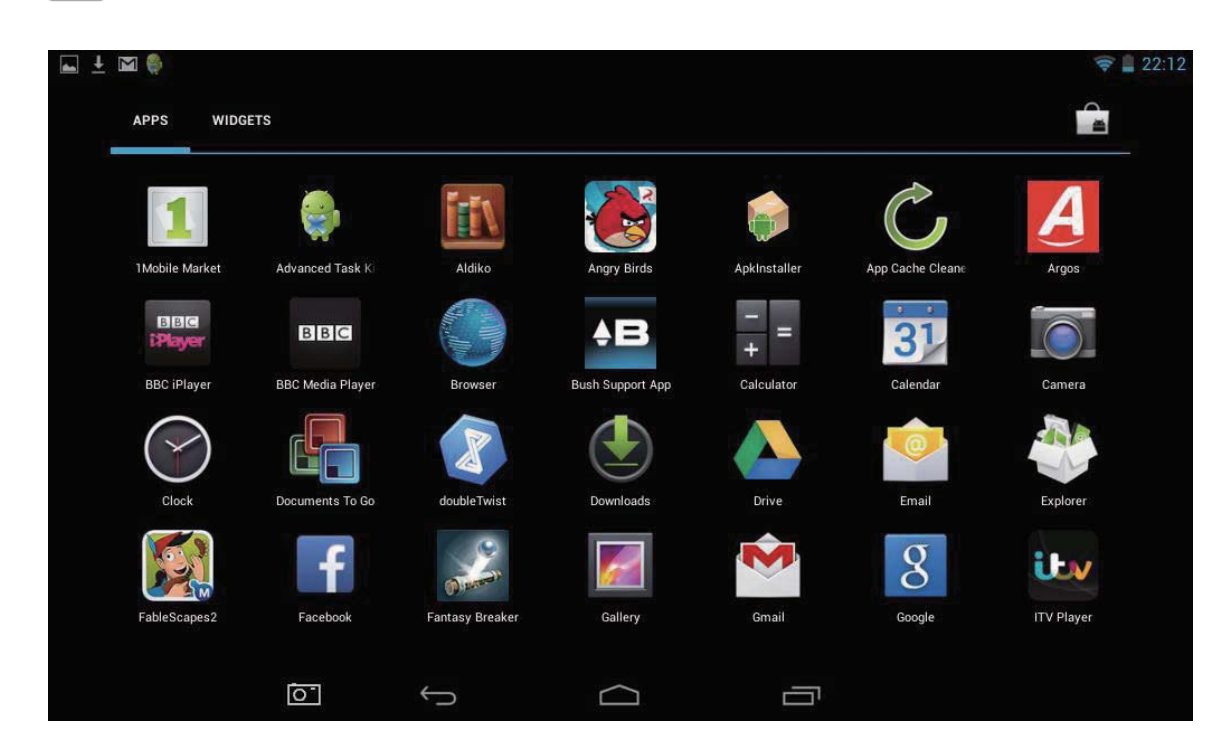

From this page you can run any application by touching the symbol for that application. Each page of the applications list will show a number of installed applications, in alphabetical order. To access more applications, scroll the window to the left by swiping your finger from right to left.

#### **7.8 Using the Touch Screen**

Use your fingers to manipulate icons, buttons, menus, the onscreen keyboard, and other items on the touchscreen. You can also change the screen's orientation.

To select or activate something, touch it.

To type something, such as a name, password, or search term, just touch where you want to type. A keyboard will popup and allow you to type into the field.

Other common gestures include:

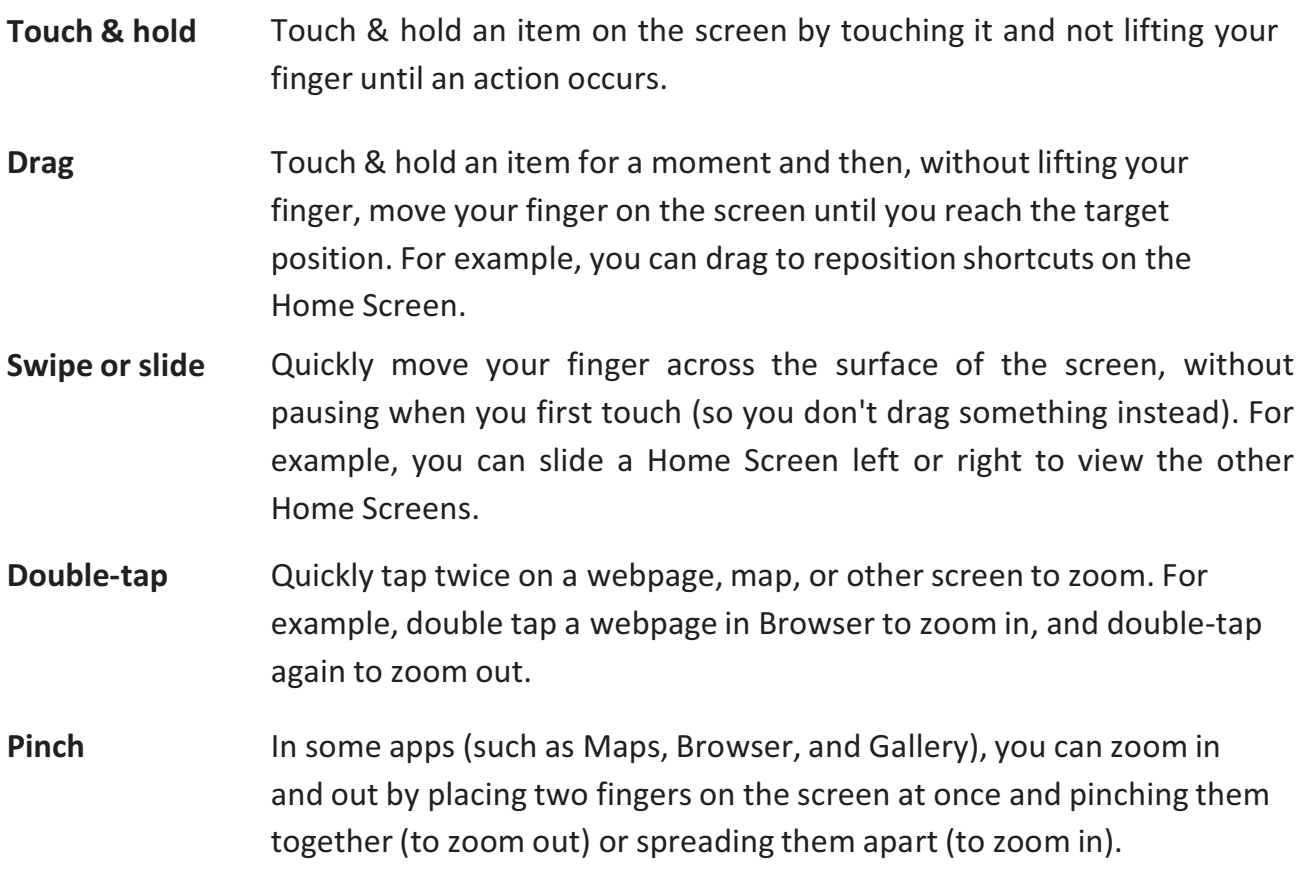

#### **7.9 Using Google Search**

Google Search can help you find anything you need on your tablet or the web and is available from the top of any Home Screen on the Tablet. There are two options available:

**Speak search terms:** Touch the Microphone icon  $\mathbf{\downarrow}$ .

After you say what you're looking for, the Browser will open with a list of search results.

x **Type search terms:** Touch *Google***.**

As you type, suggestions appear below the Search box.

The first few suggestions attempt to complete what you are typing:

- To search for a suggestion immediately, touch it.
- To add a suggestion to the search field, touch the arrow to its right. You can then keep on typing or choose further suggestions.
- To search for the contents of the search field, touch the Return key on the right side of the keyboard.

The Browser will open with a list of search results, and below the search term will be suggestions for all items found on your Tablet including the following:

- $\bullet$  A Maps marker  $\bullet$  indicates a business listing. Touch to view the listing, see its location on a map, get directions or take other actions.
- A Favorites icon in identifies one of your bookmarks. Touch to open the bookmarked page.
- An App icon indicates one of your Apps. Touch to open the App.
- A Book cover icon indicates one of your books. Touch to open that book.
- A Music album icon indicates a song or other music you have downloaded to your tablet. Touch to play that music.
- A Video icon indicates one of your videos. Touch to play that video.

#### **Set searchable items**

To adjust where Google Search looks on your tablet:

- 1. On a Home Screen, touch *Google***.**
- 2. Touch the Menu icon **B** and select **Settings** and make sure that **Searchable** *items* is selected.
- 3. Check the items on your tablet that you want to include in searches.

#### **Manage Google Search privacy settings**

- 1. On a Home Screen, touch *Google***.**
- 2. Touch the Menu icon **B** and select **Settings** and make sure that **Google** *Search* is selected.
- 3. Adjust any of these settings:

**Use Web History** - Check to include suggestions based on previous searches from your computer or other devices.

**Manage Web History** - Opens Browser to the web search history settings associated with your Google Account.

**Use My Location** - Check to take account of your location in search results and other Google services.

## **8. System Settings**

To access all the available System Settings for the Tablet, you will need to access the settings menu. Slide the All Applications Quick Links Bar up or down to select the settings link  $\Box$  and tap on it. Alternatively, if you have disabled the Bush Desktop, tap the Applications Launcher icon  $\Box$  at the bottom of the Home Screen. Tap on the *Settings* icon from Application Launcher. This will open the system settings interface. On the left hand side of the screen are all the available settings options. Touching one of these groups allows access to all the settings available within that group on the right hand side of the screen.

#### **8.1 Wireless & Networks**

Wi-Fi is a wireless networking technology that can provide Internet access at distances of up to 100 meters, depending on the Wi-Fi router and your surroundings. To use Wi-Fi, you need to connect to a wireless access point, or "hotspot." Some hotspots are open and you can simply connect to them. Others implement security features that require a password to be entered in order to ensure that only authorized users can connect.

**Note:** To extend the life of your battery between charges, turn off Wi-Fi when you are not using it. You can also set your Tablet to disconnect automatically from Wi-Fi networks when it is sleeping.

To enable Wi-Fi:

- 1. Slide the Wi-Fi switch to the right of Wi-Fi to the *On* position.
- 2. Once Wi-Fi has been turned on, the Tablet will automatically scan for available Wi-Fi networks and display the names of those it finds. Secured networks are indicated with a Lock icon. If the Tablet finds a network that you connected to previously, it will automatically connect to it.

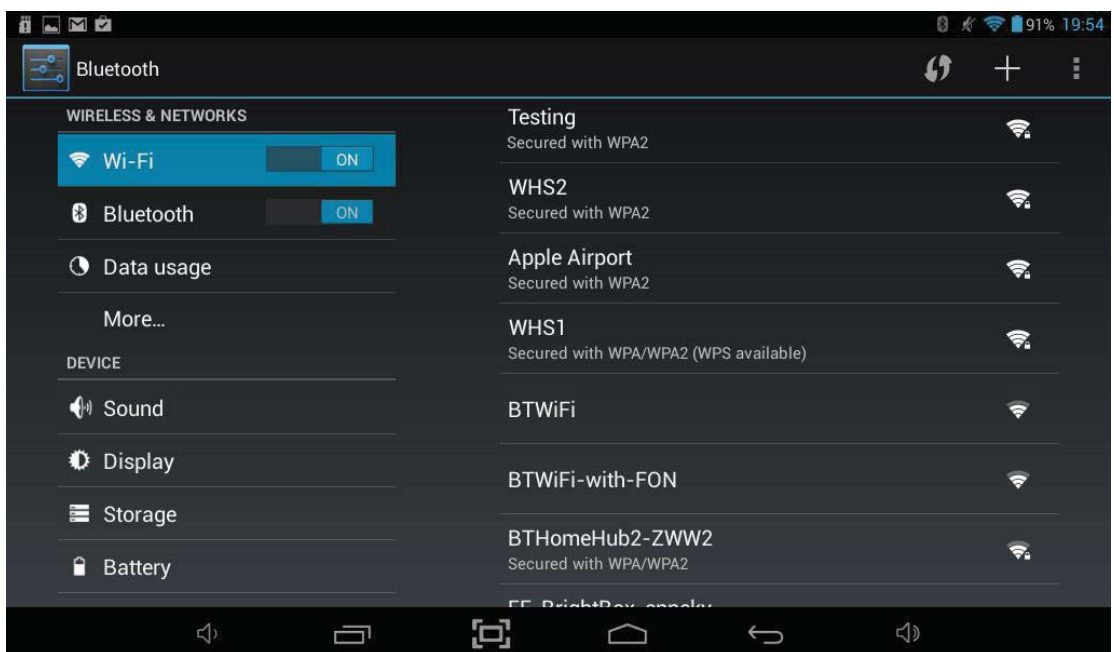

3. Find the right network and select it by touching the entry. If the network is secured, you are prompted to enter a password. Make sure you enter the correct password, otherwise the Tablet will not be able to connect to the network.

#### **Where can the correct password be found?**

If you are connecting to a Wireless Network which is provided by a router which has been supplied by BT, Sky etc. then the password will be printed on a sticker on the unit. Please ensure that you enter any letters using the correct case. Uppercase letters must be entered in uppercase and lowercase letters must be lowercase.

If the router doesn't have a sticker showing the password, you will have to ask whoever setup the wireless network to provide you with the correct password to connect to the network.

Once finished, the Tablet will now be connected to the network. Once connected, you will see the wireless icon  $\Box$  in the status bar.

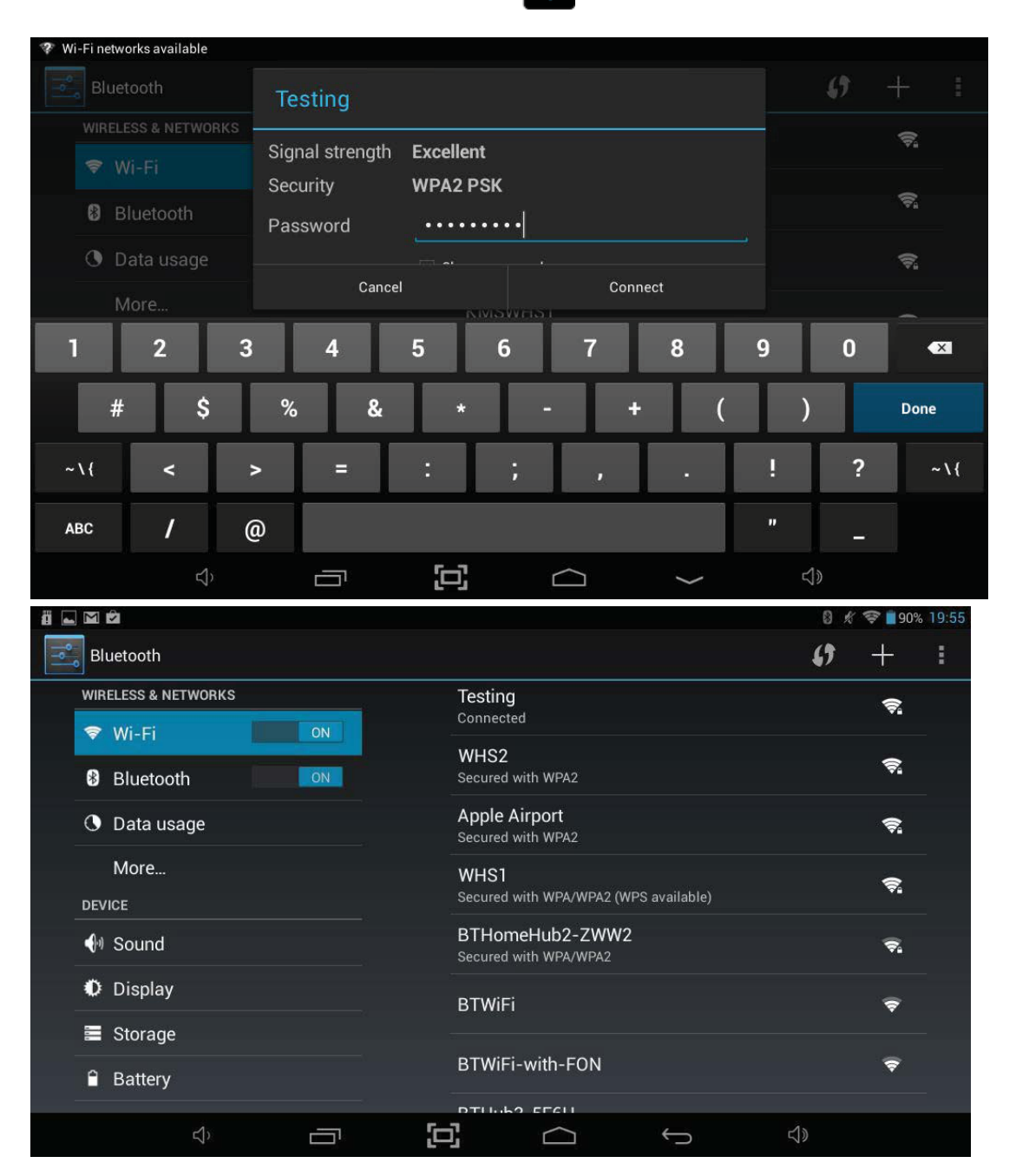

#### **Add a Wi-Fi network**

If your wireless network does not broadcast its name (SSID), or you are outside the range of a Wi-Fi network, you can still add a Wi-Fi network so your Tablet will remember it, along with any security credentials, and connect to it automatically when it's in range.

- 1. Turn on Wi-Fi, if it's not already on.
- 2. Touch *Add Network* at the top of the screen.
- 3. Enter the SSID (name) of the network. If necessary, enter security or other network configuration details.
- 4. Touch *Save.*

The information about the network is saved. Your Tablet will connect to this network automatically the next time you come within range.

#### **Forget a Wi-Fi network**

You can make the Tablet forget about the details of a Wi-Fi network that you added, if you no longer use it.

- 1. Turn on Wi-Fi, if it's not already on.
- 2. In the Wi-Fi settings screen, touch the name of the network.
- 3. Touch *Forget* in the dialog that opens.

Note: You should use Forget if you have entered the wrong password and need to setup the connection again.

#### **Configure proxy settings for a Wi-Fi network**

Some networks require you to connect to internal or external network resources via a proxy server. By default, the Wi-Fi networks you add are not configured to connect via a proxy, but you can change that for each Wi-Fi network you've added.

- 1. In the Wi-Fi settings screen, touch and hold the name of the network.
- 2. Touch *Modify network* in the dialog that opens.
- 3. Select *Show advanced options*.
- 4. If the network has no proxy settings, touch *None* under Proxy Settings. If it does, touch *Manual* in the menu that opens.
- 5. Enter the proxy settings supplied by your network administrator.
- 6. Touch *Save.*

The proxy settings apply only to the Wi-Fi network you modified. To change the proxy settings for other Wi-Fi networks, modify them individually.

#### **8.2 Bluetooth**

Bluetooth is a wireless technology that allows accessories like Headsets, Keyboards etc. to be connected to the Tablet without using cables. To connect to a Bluetooth device, the Tablet will need to be paired with it, which sets up a connection that will be remembered by both devices.

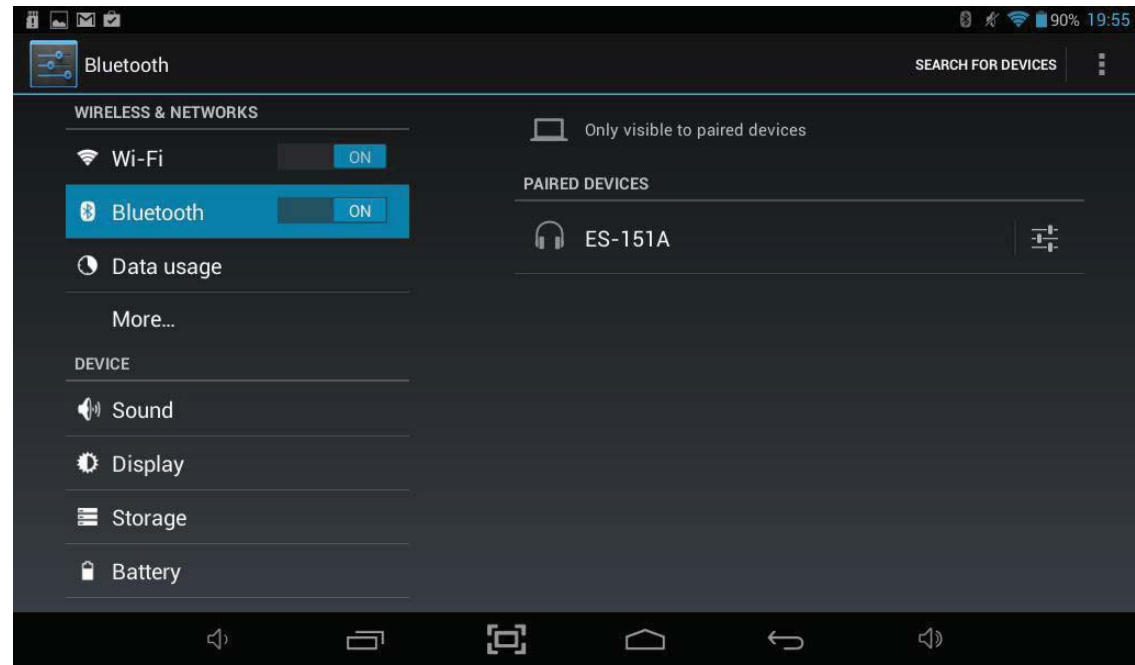

**Note:** To extend the life of your battery between charges, turn off Bluetooth when you are not using it.

To access Bluetooth settings, you will need to access the settings menu. Tap the Applications Launcher icon  $\bigoplus$  at the bottom of the Home Screen. Tap on the *Settings* icon from the Application Launcher page.

Tap on the *Bluetooth* menu option on the left hand side menu.

To enable Bluetooth:

- 1. Slide the switch to the right, into the *On* position.
- 2. Once Bluetooth has been turned on, the Tablet will automatically scan for available Bluetooth devices and display the names of those it finds.
- 3. Find the device you want to connect to and select it by touching the entry. Some Bluetooth devices require a four digit pairing code to be entered to allow the connection to complete. If this is the case, then a window will popup allowing the code to be entered. You should refer to the instructions that came with the device for this pairing code, but the most common codes are 0000 or 1234.

The device should now be paired and will start to work with the Tablet.

#### **8.3 Sound**

The Sound option allows access to all the sound settings available within the Tablet.

To access Sound settings, you will need to access the settings menu. Tap the Applications Launcher icon  $\bigoplus$  at the bottom of the Home Screen. Tap on the *Settings* icon from the Application Launcher page.

Tap on the *Sound* menu option on the left hand side menu.

Within this option, you can make the following changes:

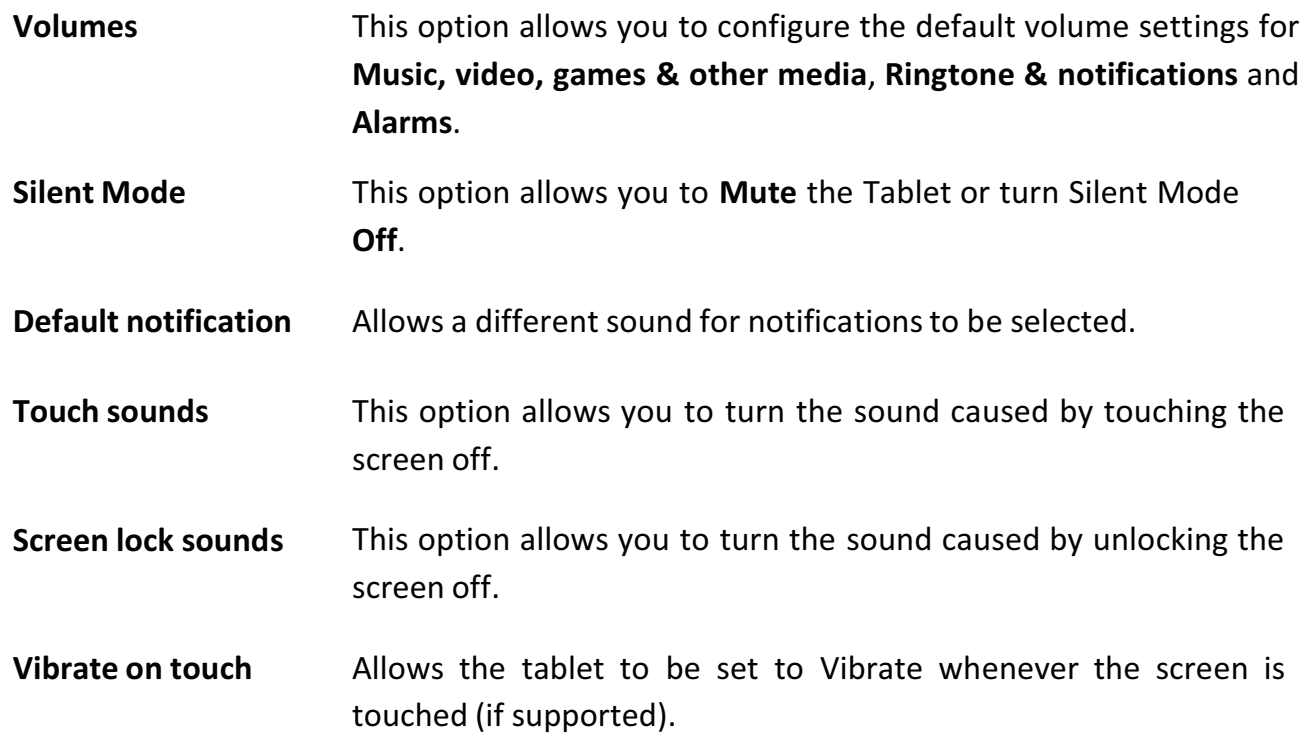

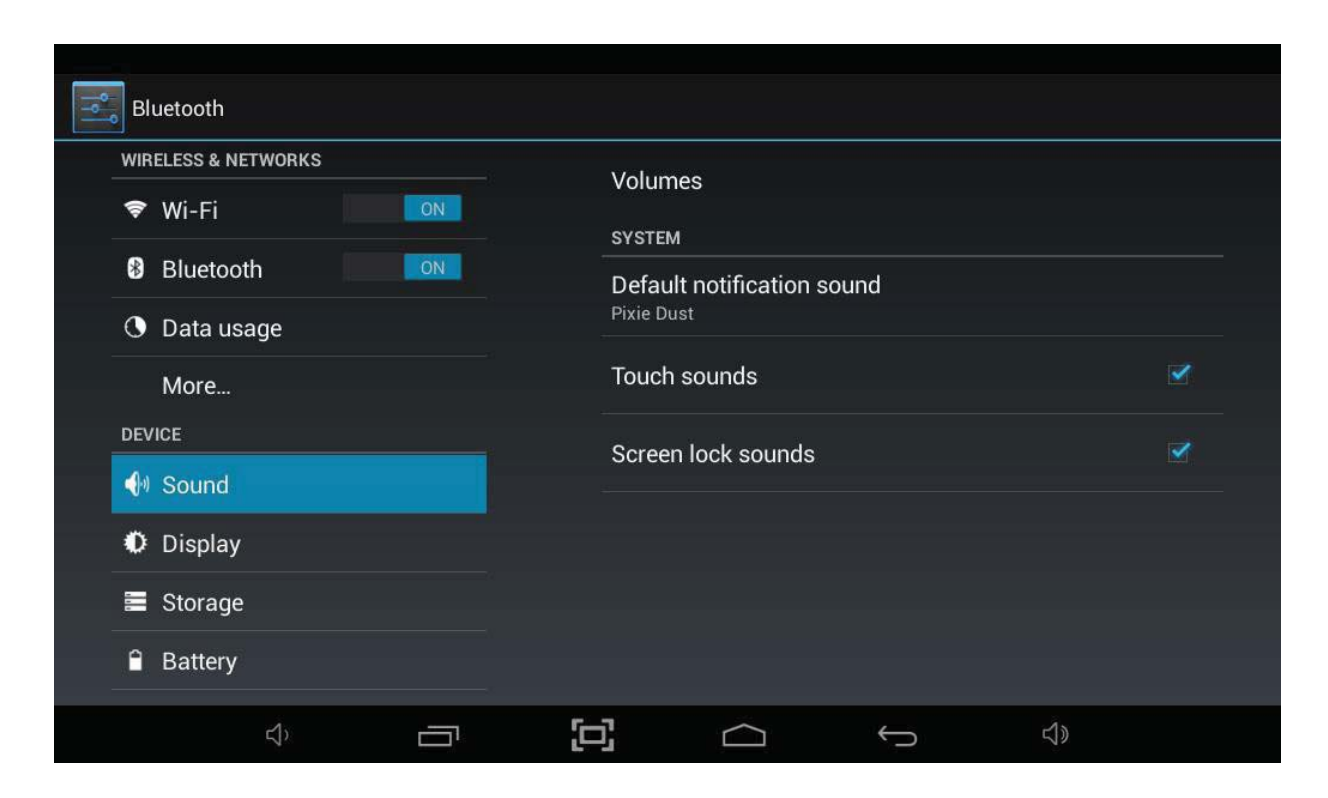

#### **8.4 Display**

The Display option allows access to all the display settings available within the Tablet.

To access Display settings, you will need to access the settings menu. Tap the Applications Launcher icon  $\bigoplus$  at the bottom of the Home Screen. Tap on the *Settings* icon from the Application Launcher page.

On the left hand side menu options scroll down by sliding your finger upwards until you can see the *Display* option, and then tap on this.

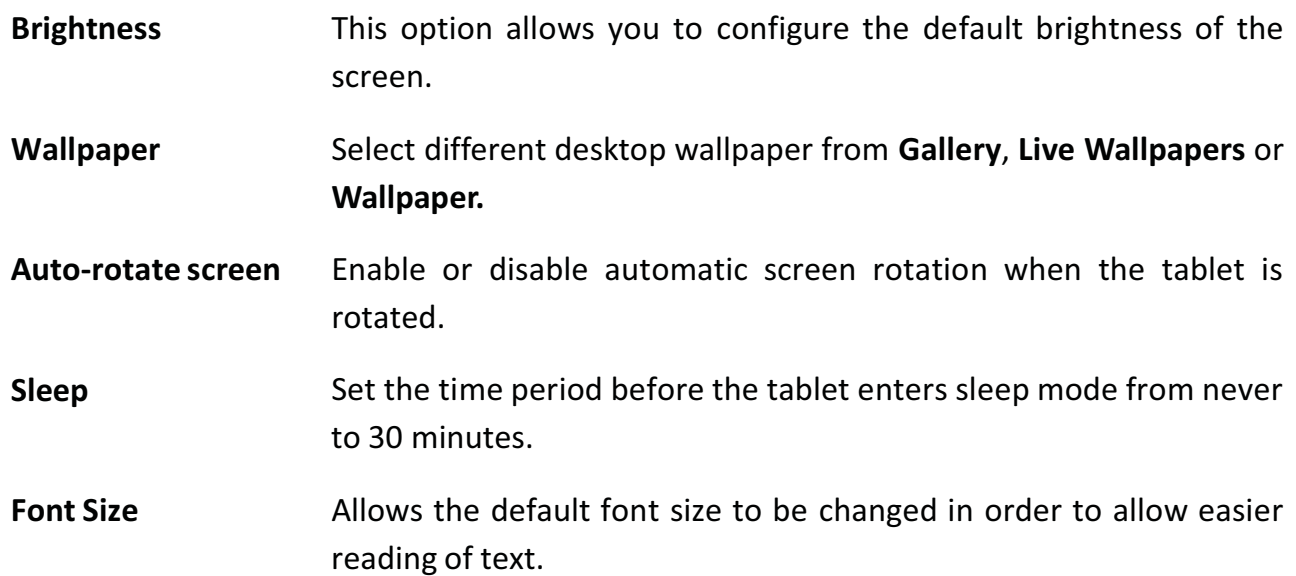

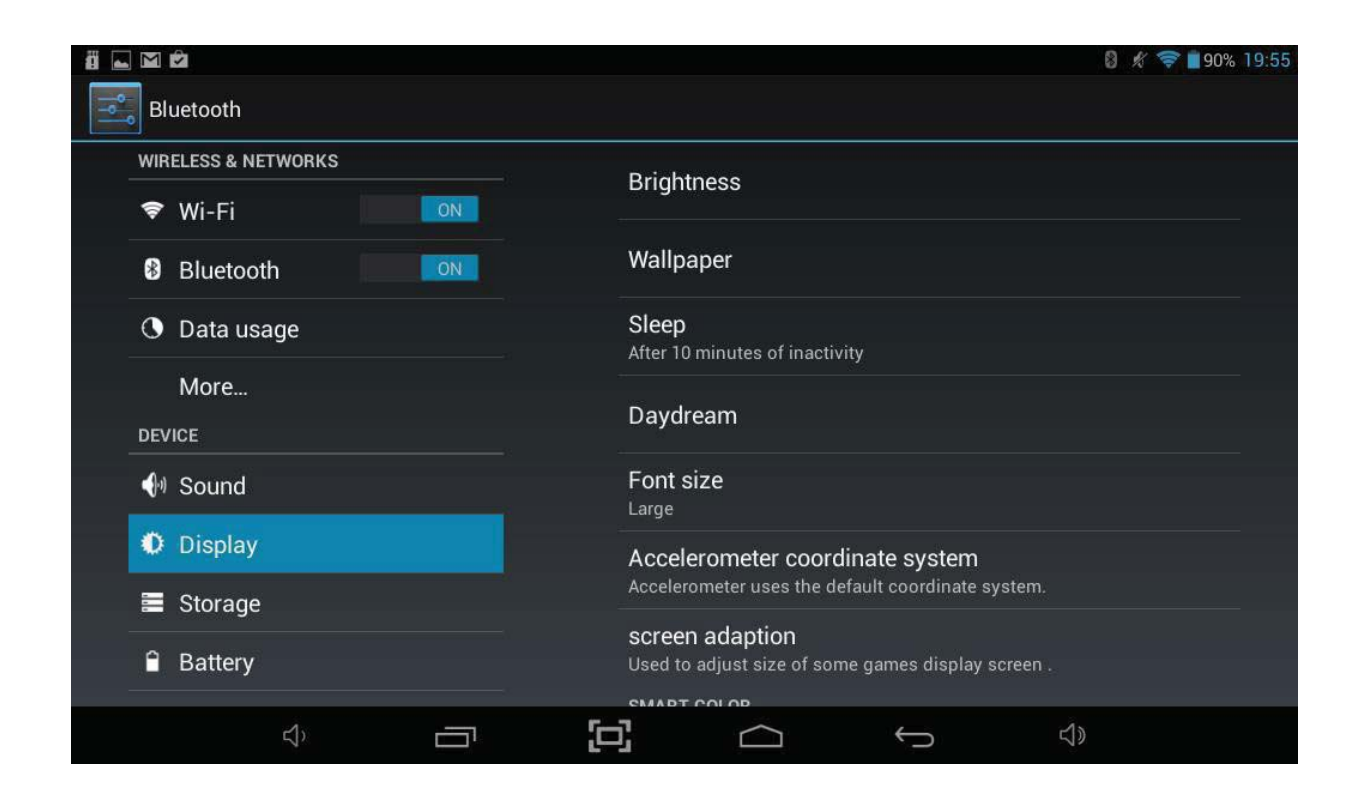

#### **8.5 Storage**

The Storage option gives a complete breakdown of how internal storage and any external micro SD cards are being used and how much space is available on them.

To access Display settings, you will need to access the settings menu. Tap the Applications Launcher icon  $\bigoplus$  at the bottom of the Home Screen. Tap on the *Settings* icon from the Application Launcher page.

On the left hand side menu options scroll down by sliding your finger upwards until you can see the *Storage* option, and then tap on this.

The first entry for Internal Storage is the system storage and is not accessible by users, but the second entry for Internal Storage shows how much storage is being taken up by **Apps**, **Pictures, Videos**, **Misc.** and how much is **Available**.

The following functions can also be accessed from the storage option and are available for NAND Flash and any SD Card or USB Memory Stick which is inserted into the system:

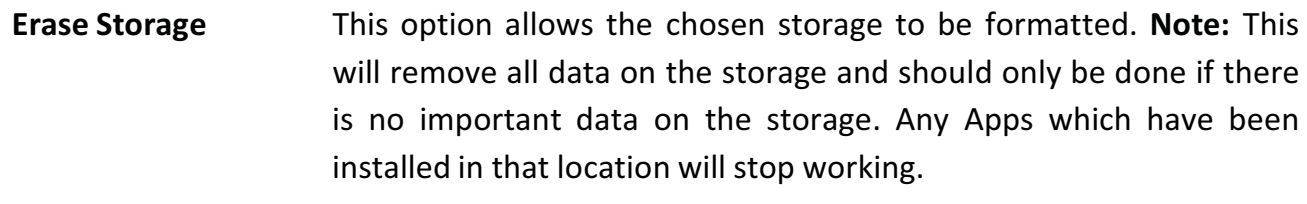

**Unmount Storage** Allows the storage to be removed without the potential for data loss.

**Note:** Erasing or Unmounting should not be performed on the NAND flash because this could cause system issues.

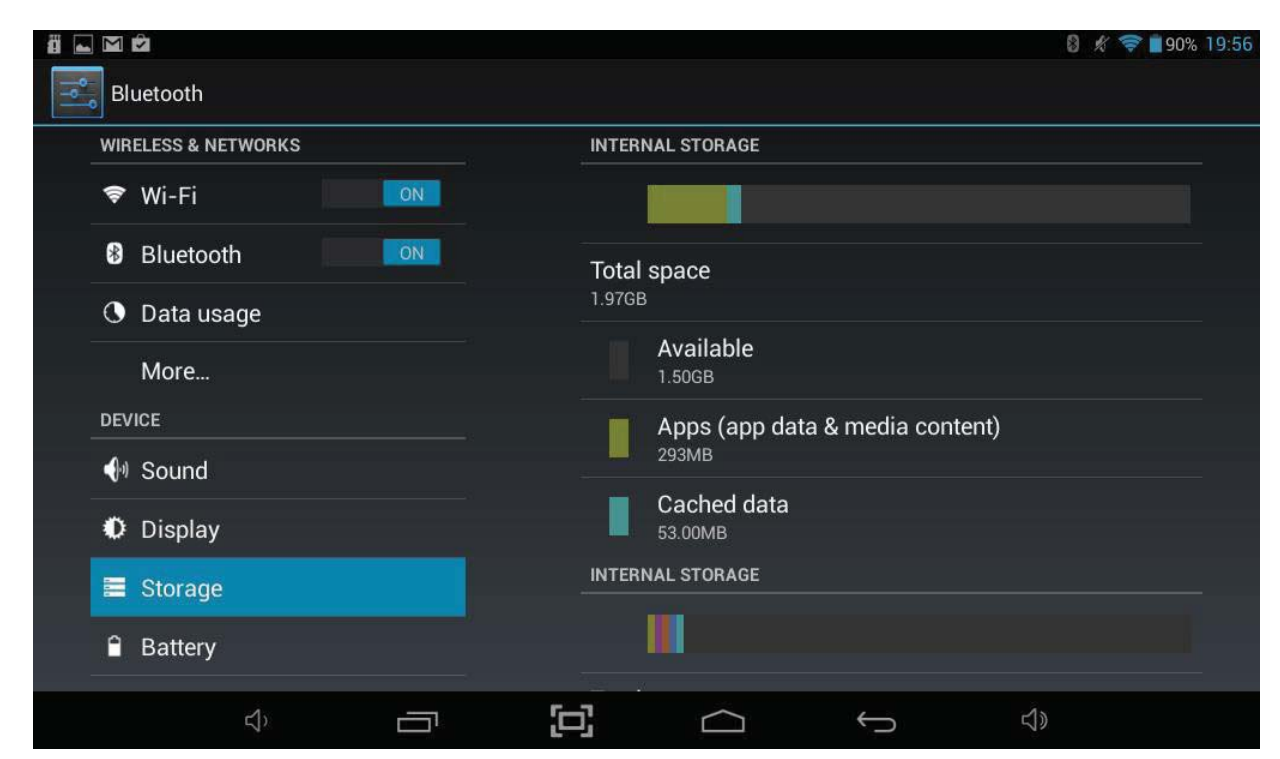

#### **8.6 Battery**

The Battery option shows the current charge of the battery, how the battery has been used over the period of time shown and whether the Tablet is currently charging.

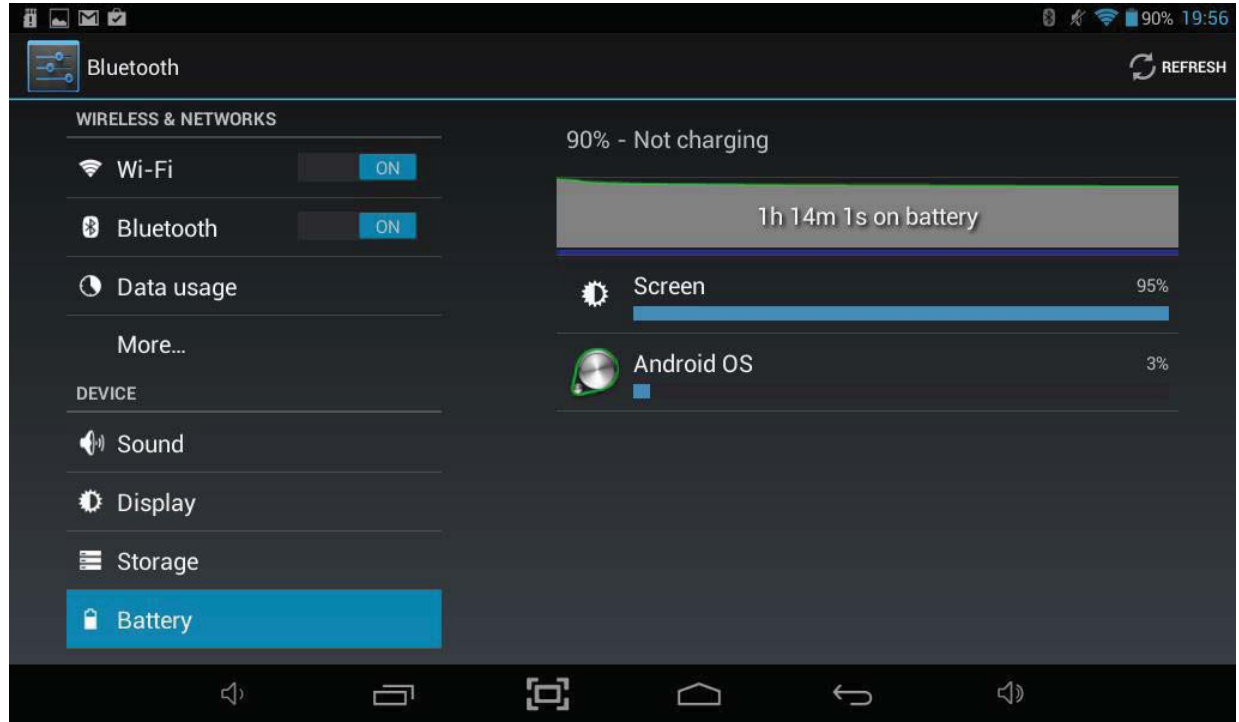

#### **8.7 Apps**

The Apps option allows you to see information about the applications that are installed on the Tablet. There are four menu options:

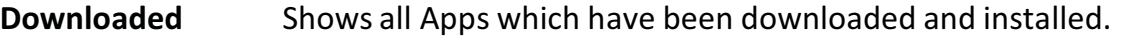

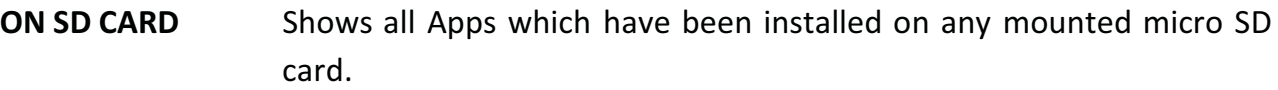

- **RUNNING** Shows all Apps which are currently running.
- **ALL** Shows all Apps including system Apps which are part of the Operating System.

To uninstall an App, select the application from the list by touching it, and then select *Uninstall.*

**Note:** You can only uninstall Apps which have been installed on the Tablet during use. Any Apps that were pre-installed on the system from manufacture are not able to be uninstalled (but any updates applied to these apps can).

#### **Moving Apps to free up Storage Space**

Your Tablet's storage is split into two parts, the Internal Storage where Android and any Apps you download are installed and the NAND Flash where pictures, music and movies are stored.

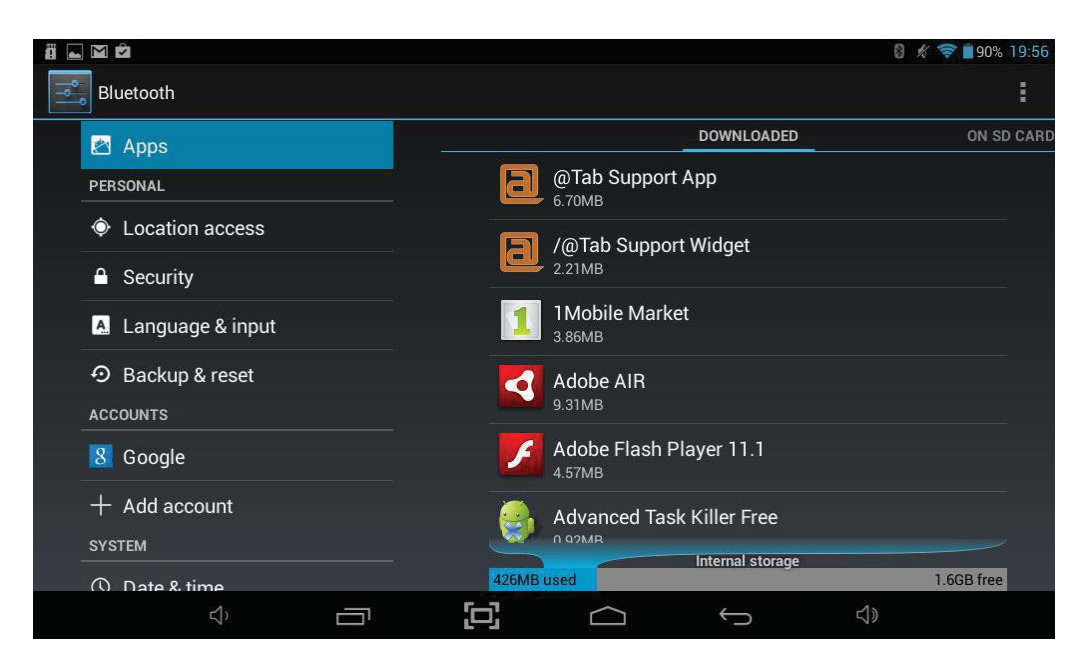

If you download a lot of Apps, you may get to a point where you see a *Storage space running out* message. This means that the Internal Storage is almost full and this may cause issues with downloading new Apps or updates to existing Apps.

To resolve this situation you can move Apps from the Internal Storage to either the NAND Flash or to an external microSD Card which has been inserted into the tablet.

To do this, select an App from the list and tap on the *Move to SD card option*.

The app will take a short period of time to move over and you will be informed once the operation has been completed. The total size of the app on the Internal storage will have reduced greatly and storage space will have been freed up.

#### **8.8 Location Services**

The Location services option allows you to define whether Apps which have functionality which can be triggered by your location are able to access this data.

Enabling **Google's location services** will allow Apps to access this information.

Enabling **Location & Google search** will allow Google search within the web browser to determine the location of the tablet in order to help with search results.

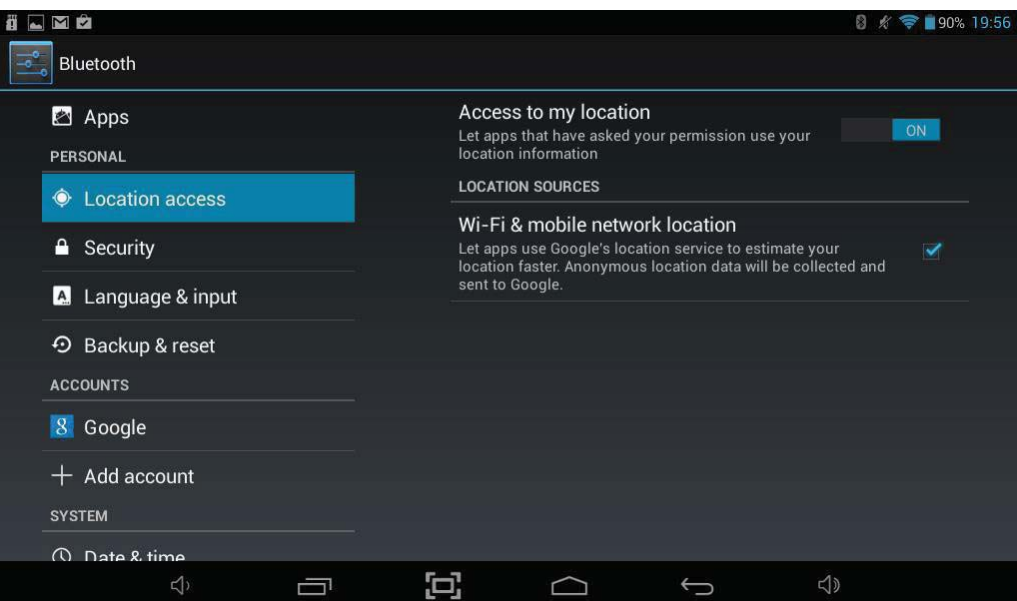

#### **8.9 Security**

The Security option allows you to setup how secure you want your Tablet to be. You may want to set some form of automatic screen lock to prevent unauthorized access. If a screen lock has been set, the screen locks when your tablet's display goes to sleep.

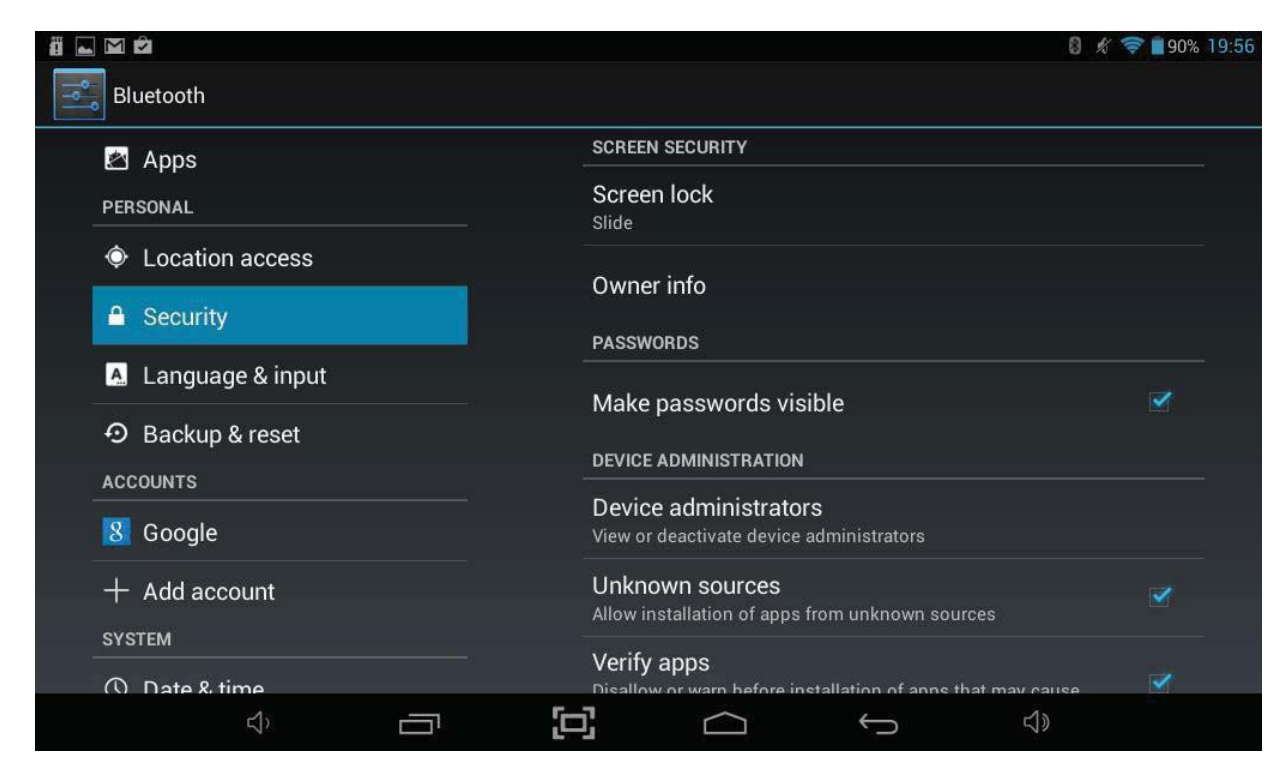

#### **Screen Lock**

To adjust your tablet's lock settings:

- 1. Touch *Screen lock***.**
- 2. Touch the type of lock you want and follow the onscreen instructions.

If you have previously set a lock, you must enter the pattern, PIN, or password to unlock the lock settings before you can make any changes.

You can choose among these lock options, listed in approximate order of strength:

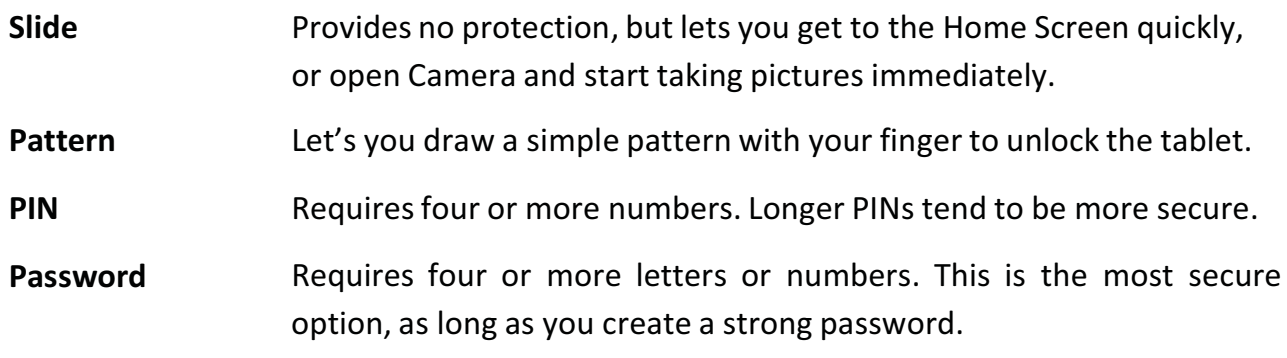

**Note** If you forget your Pattern / PIN / Password, the only way to gain access to the device is via a factory reset. Please follow the procedure outlined in the Troubleshooting Guide which was supplied with this Tablet.

If you have misplaced the Troubleshooting Guide, a copy can be downloaded from the website www.bushsupport.com. For more help please contact our Support Team.

#### **8.10 Language & Input**

The Language & input option allows you to select between different languages, also you can change the keyboard to different language and configure Voice Search and Text-to-speech output.

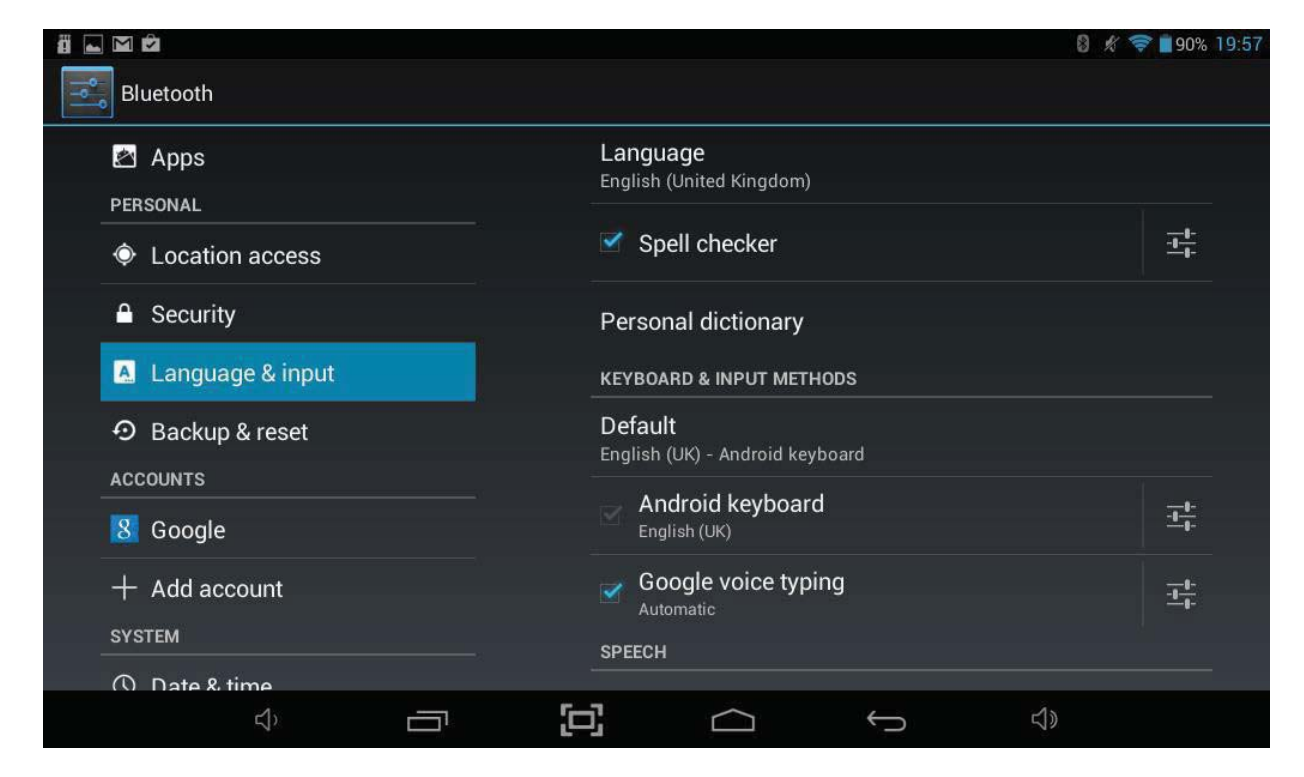

#### **8.11 Backup & Reset**

The Backup & reset option allows you to backup settings and other data associated with one or more of your Google Accounts. So that if you need to replace or factory reset your device, you can restore your data for any accounts that were previously backed up. It also allows you to enable a factory reset which will completely wipe all data stored on the Tablet and set it back to the state it was when it left the factory.

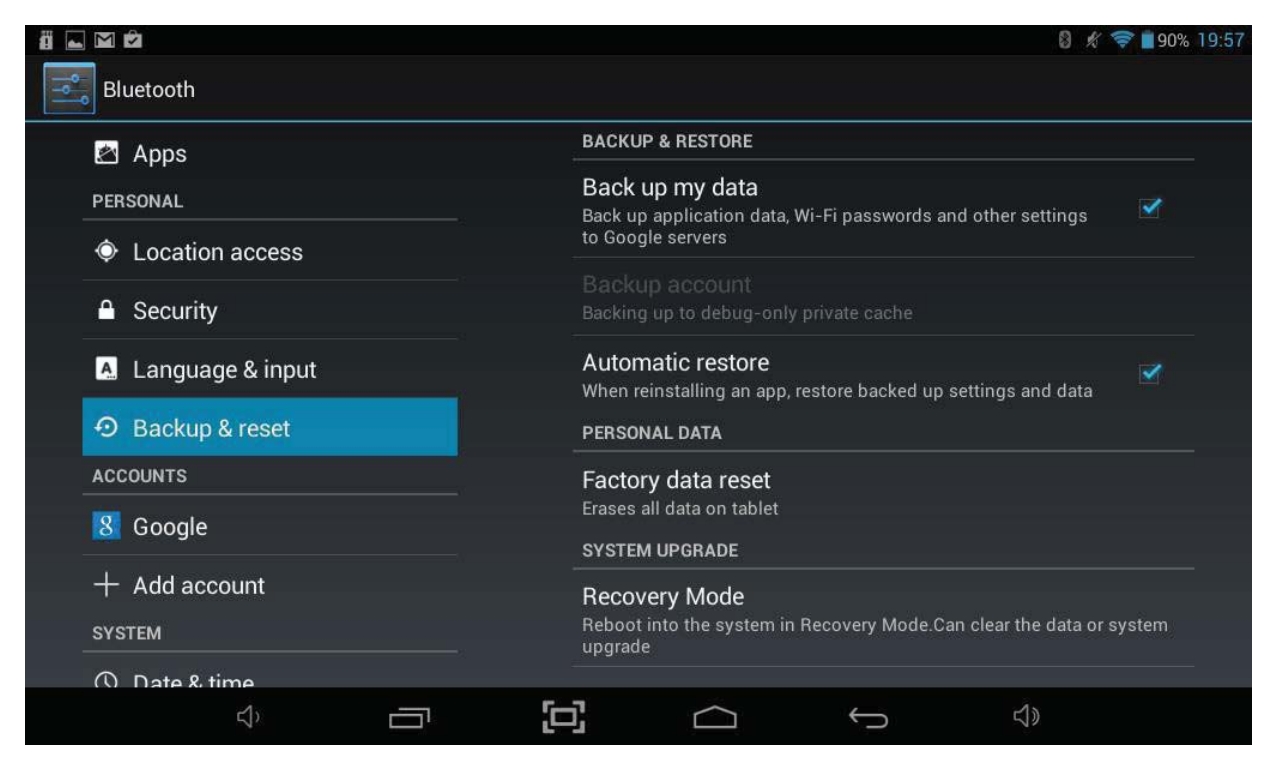

There are four menu options:

**Back up my data** If you check this option, a wide variety of your personal data is backed up automatically, including your Wi-Fi passwords, Browser bookmarks, a list of the apps you've installed on Google Play, the words you've added to the dictionary used by the onscreen keyboard, and most of your customized settings.

> If you uncheck this option, your data stops getting backed up, and any existing backups are deleted from Google servers.

- **Backup account** Displays the Google Accounts whose information gets backed up. You must sign in with one or more of these accounts on a new or reset device to retrieve the associated information. To add a new account, touch **Add account.**
- **Automatic restore** Check this option to restore settings and other data when you reinstall an app. This feature requires that you are backing up your data with your Google Account and that the app is using the backup service.
- **Factory data reset** Touch this option, then select **Reset tablet** to erase all your personal data from internal storage, including information about your Google Account, any other accounts, your system and app settings, any downloaded applications, and your music, photos, videos, and other files.

After resetting your tablet, you will need to re-enter the same information requested when you first set up your tablet. If you've been backing up your data to a Google account, an option during the setup process allows you to restore it.

Some third-party apps also make use of the backup service, so if you re-install one, its settings and data are restored.

#### **8.12 Accounts**

The Accounts option allows you to setup and use multiple Google Accounts and Microsoft Exchange ActiveSync accounts on your device.

To access Account settings, you will need to access the settings menu. Tap the Applications Launcher icon  $\bigoplus$  at the bottom of the Home Screen. Tap on the *Settings* icon from the Application Launcher page.

On the left hand side menu options scroll down by sliding your finger upwards until you can see the *Accounts* option, and then tap on this.

**Note:** Some accounts can be added in the Accounts screen, as described here. Others

need to be added using an app that works with those kinds of accounts. For example, you can only add IMAP and POP3 email accounts with the Email app.

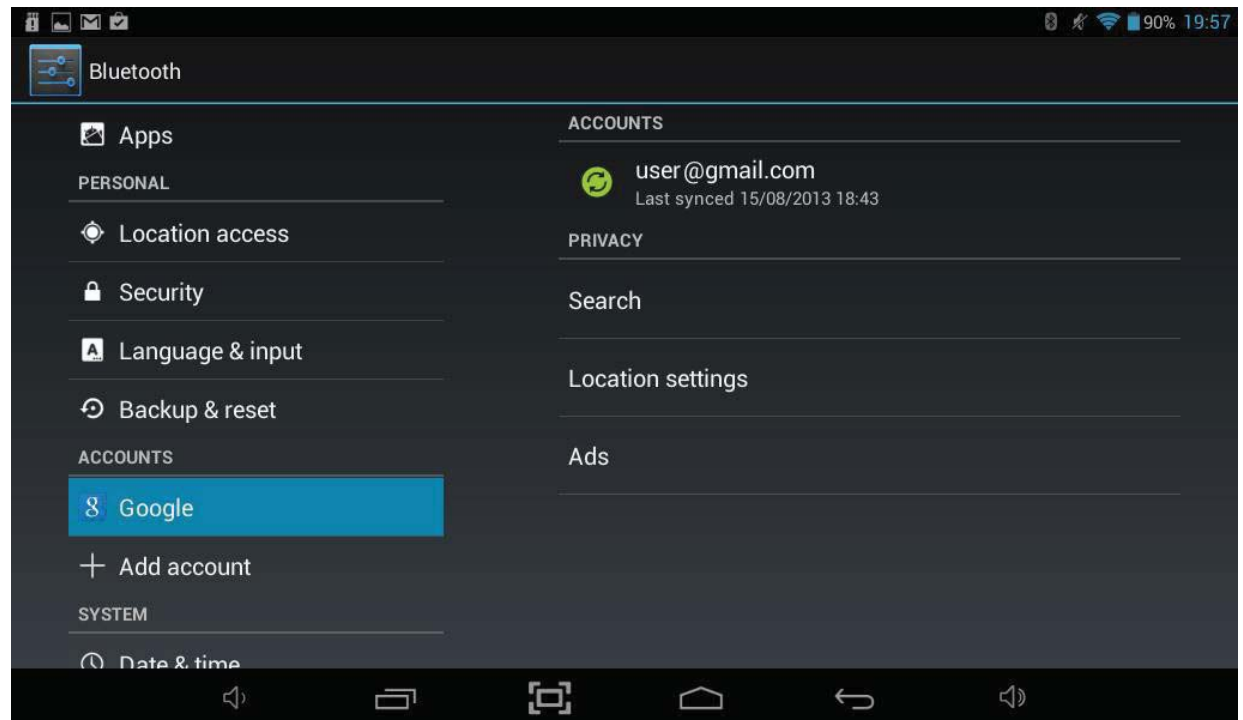

#### **Adding an account**

To add an account, you may need to obtain details from system administrator about the service to which the account connects. For example, you may need to know the account's domain or server address.

- 1. Touch *Add account*.
- 2. Touch the kind of account you wish to add.
- 3. Follow the onscreen steps to enter information about the account.

Most accounts require a username and password, but the details depend on the kind of account you are adding and the configuration of the service you are connecting to. Depending on the kind of account, you may be asked to configure what kinds of data you want to sync, name the account, and other details.

When you have finished, the account is added to the list in Accounts & sync. Depending on how you configured the account, email, contacts, and other information will start syncing to your device.

#### **Remove an account**

You can remove an account, which will delete it and all information associated with it from your Tablet, including email, contacts, settings, and so on.

- 1. Go to **Settings > Personal > Accounts & sync.**
- 2. Touch the account to delete.
- 3. Touch the Menu icon **B** and select *Remove account*.

#### **8.13 Date & T ime**

The Date & time option allows you to configure the date and time settings for your Tablet.

To access Date & time settings, you will need to access the settings menu. Tap the Applications Launcher icon  $\bigoplus$  at the bottom of the Home Screen. Tap on the *Settings* icon from the Application Launcher page.

On the left hand side menu options scroll down by sliding your finger upwards until you can see the *Date & time* option, and then tap on this.

The following options are available:

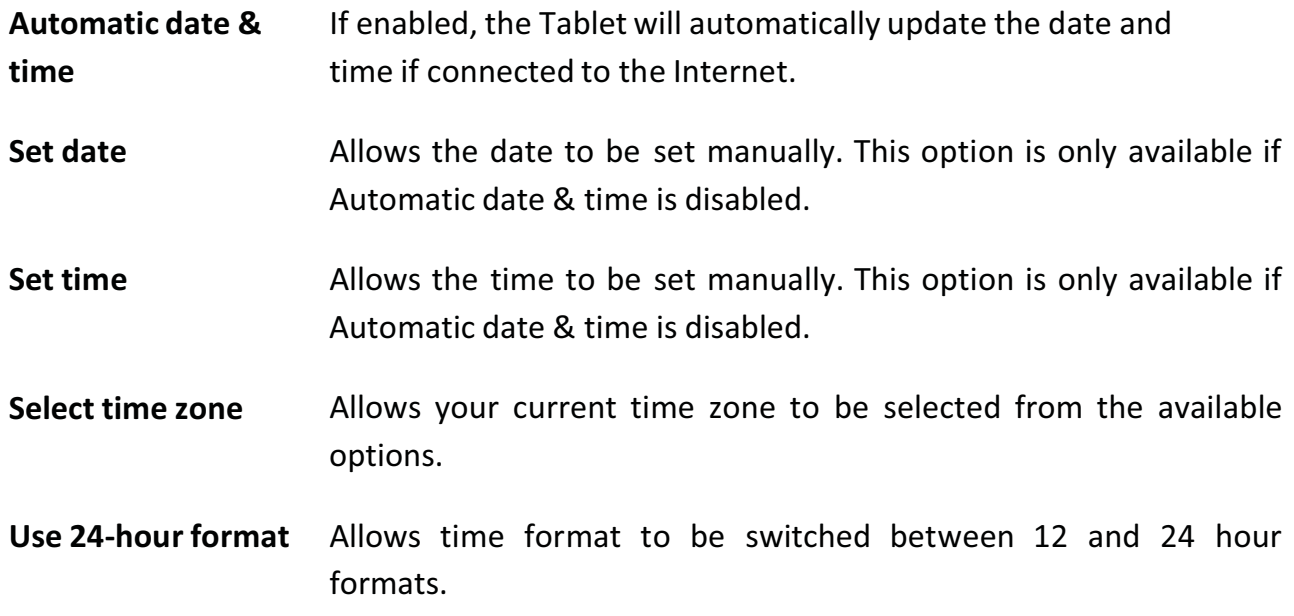

**Choose date format** Allows the format of the date to be changed.

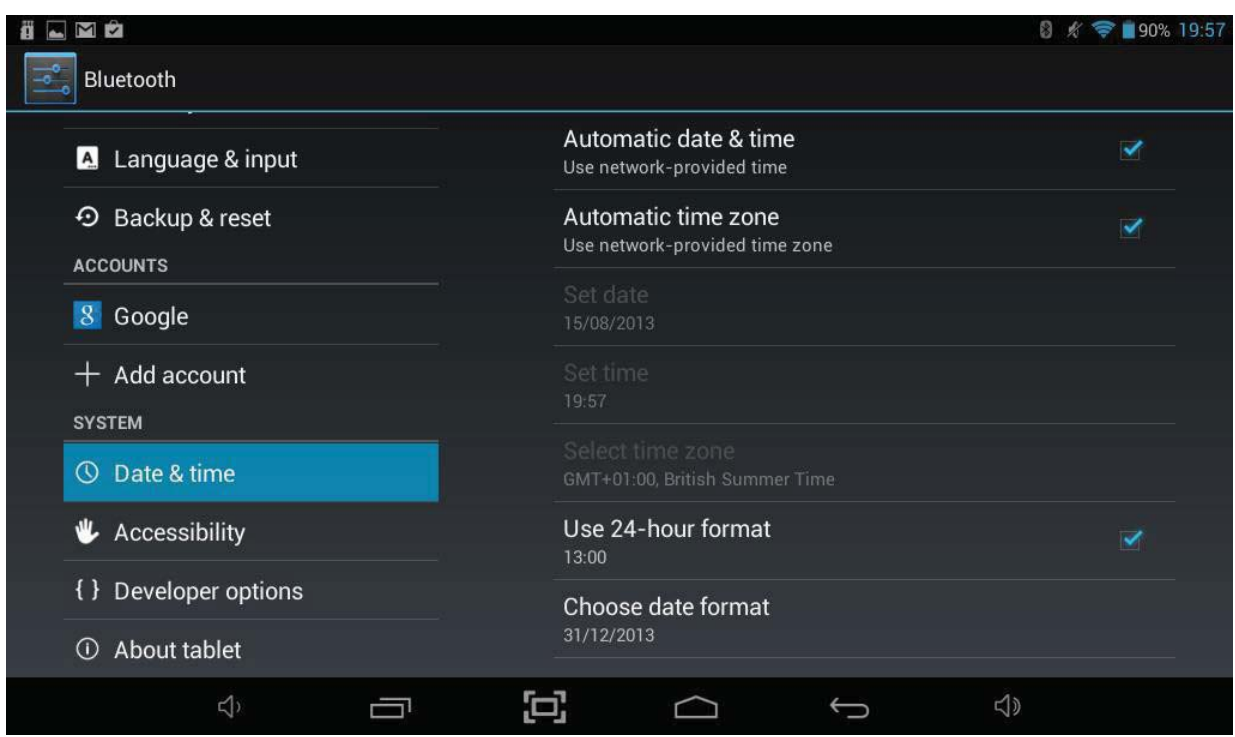

#### **8.14 Accessibility**

The Accessibility option allows the Tablet to be configured for use by anyone.

To access Accessibility settings, you will need to access the settings menu. Tap the Applications Launcher icon **at bottom of the Home Screen. Tap on the Settings** icon from the Application Launcher page.

On the left hand side menu options scroll down by sliding your finger upwards until you can see the *Accessibility* option, and then tap on this.

The following options are available:

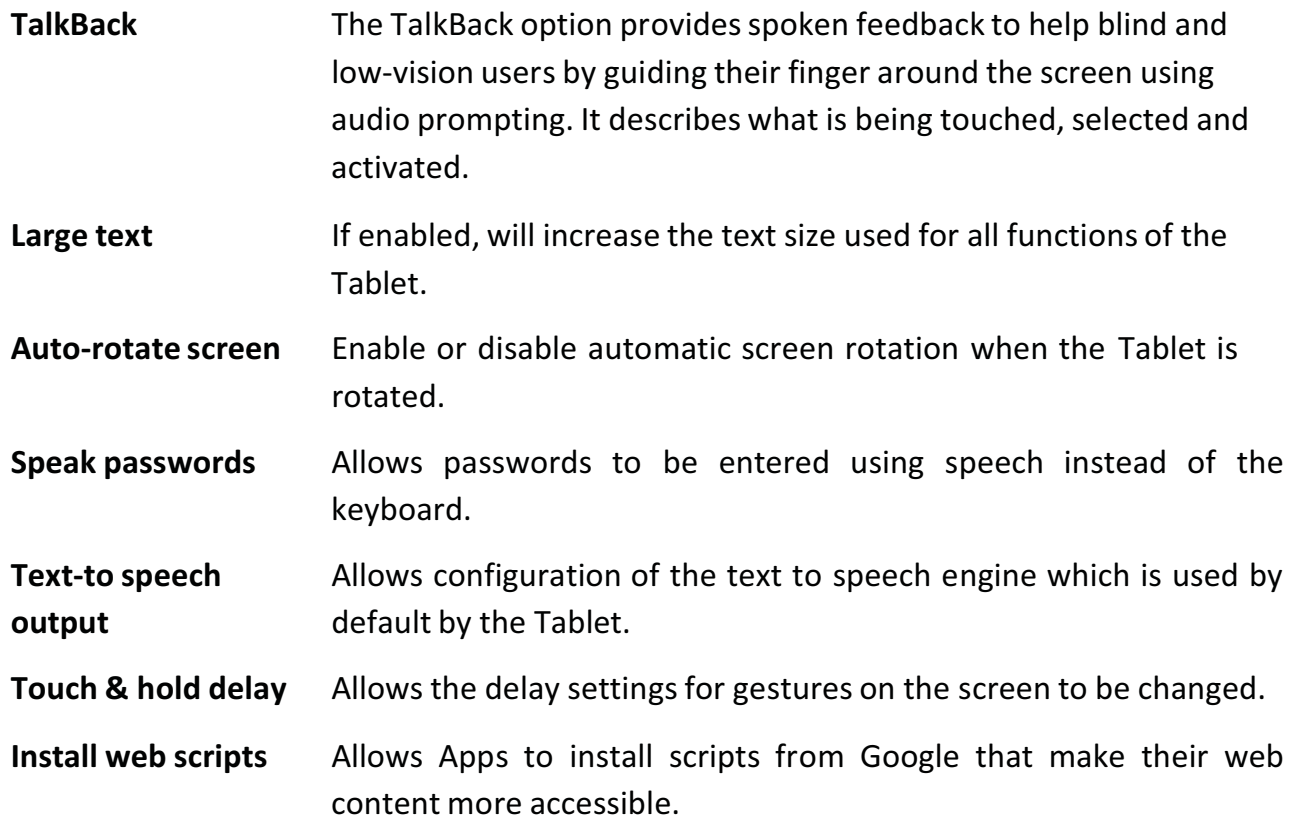

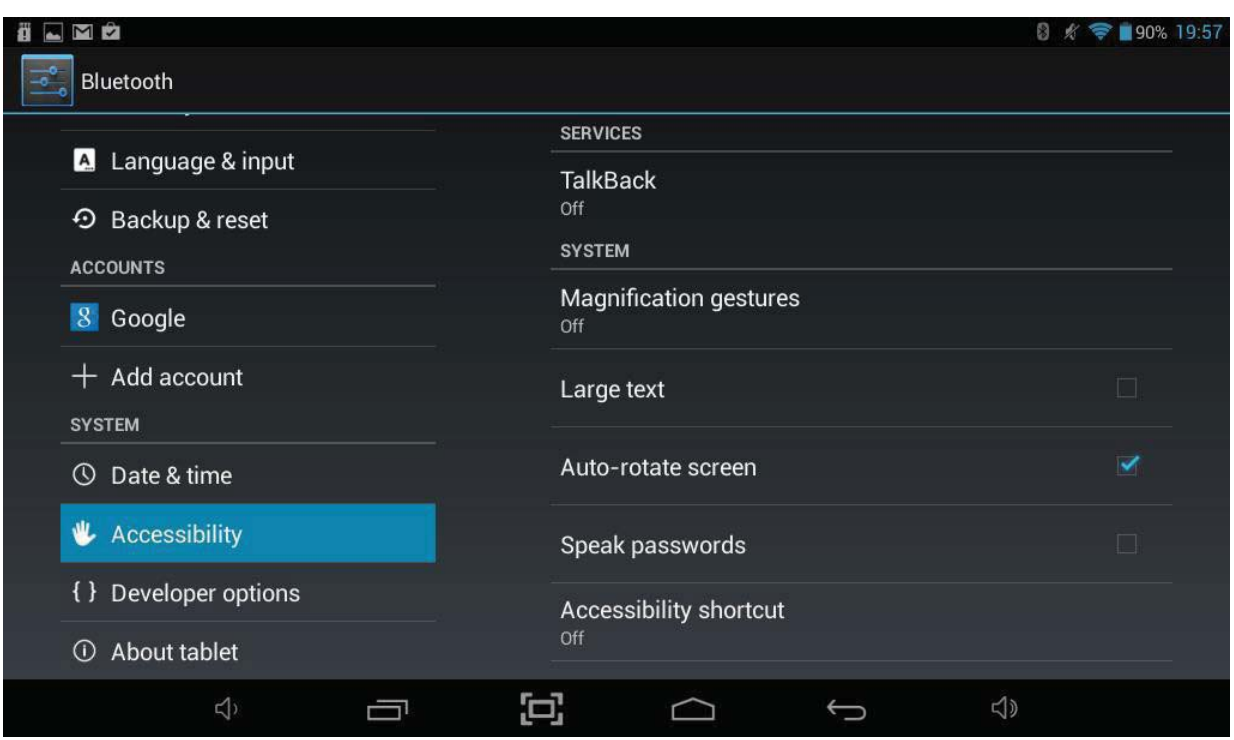

#### **8.15 Developer Options**

The Developer options settings are for system development only and shouldn't be changed unless you are advised to do so by a support engineer.

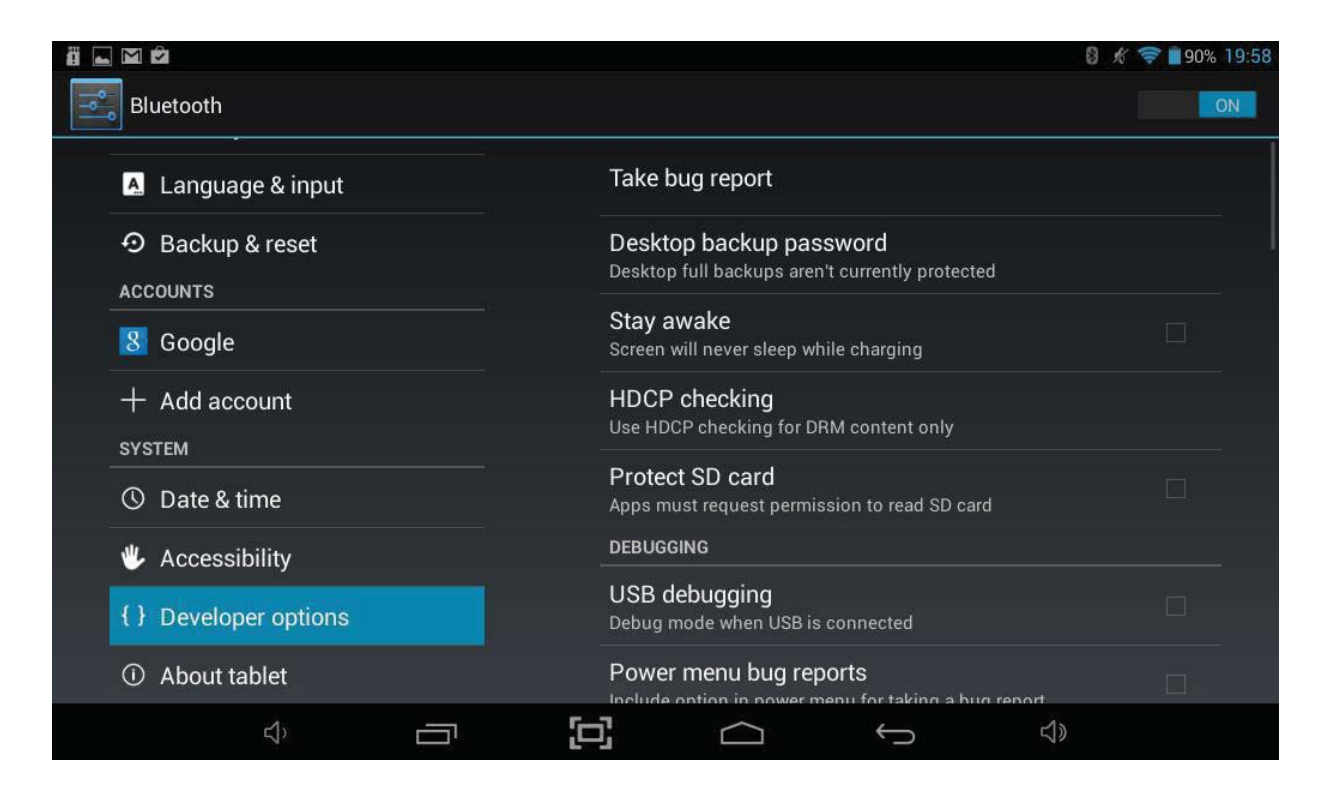

#### **8.16 About Tablet**

The About tablet option allows you to see some basic information about your Tablet.

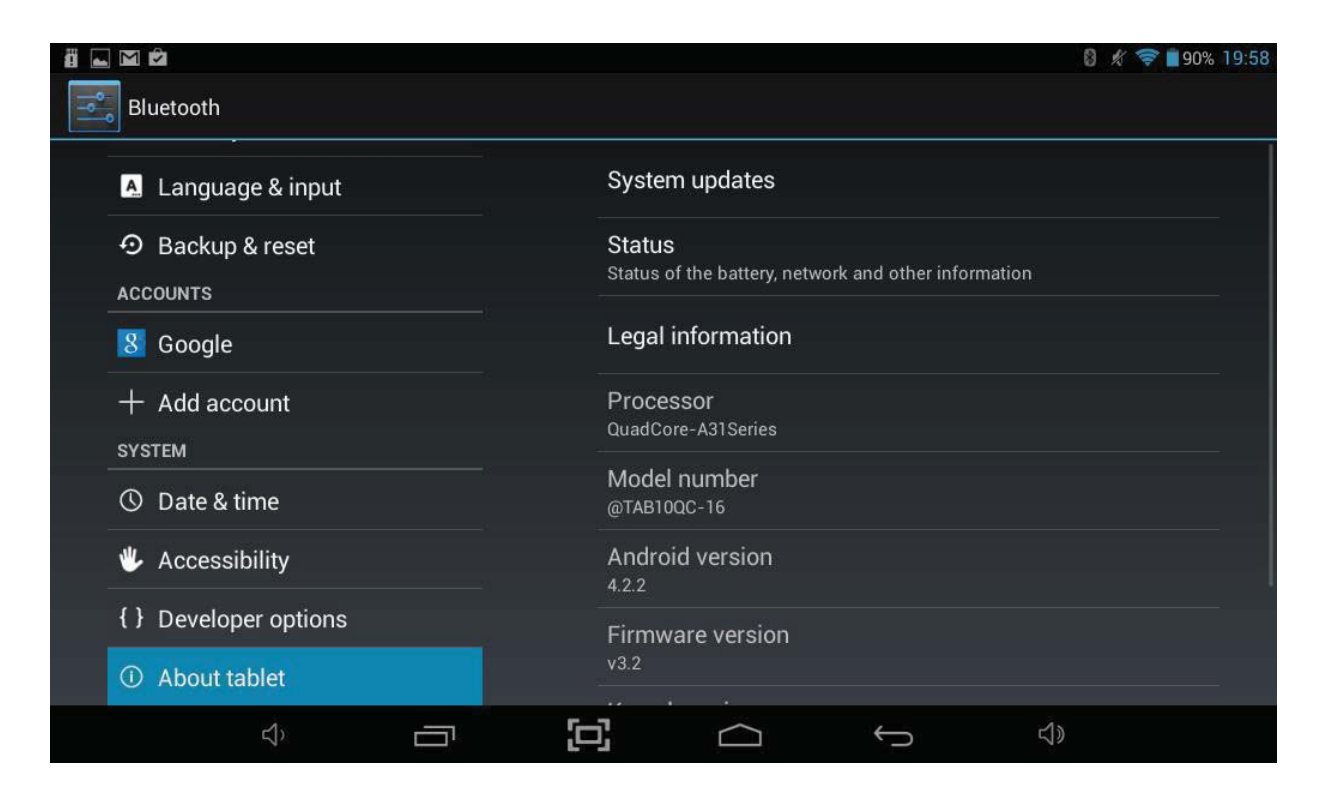

## **9. Common Applications**

#### **9.1 Browser Internet Access**

To open the Web Browser, touch the  $\Box$  icon on the All Applications Quick Links Bar. Alternatively, if you have disabled the Bush Desktop, tap the Applications Launcher icon  $\Box$  at the bottom of the Home Screen.

To navigate to a website, touch the address bar and type in the website address for the website you would like to view.

Use the popup keyboard to enter the address and then click *Go*.

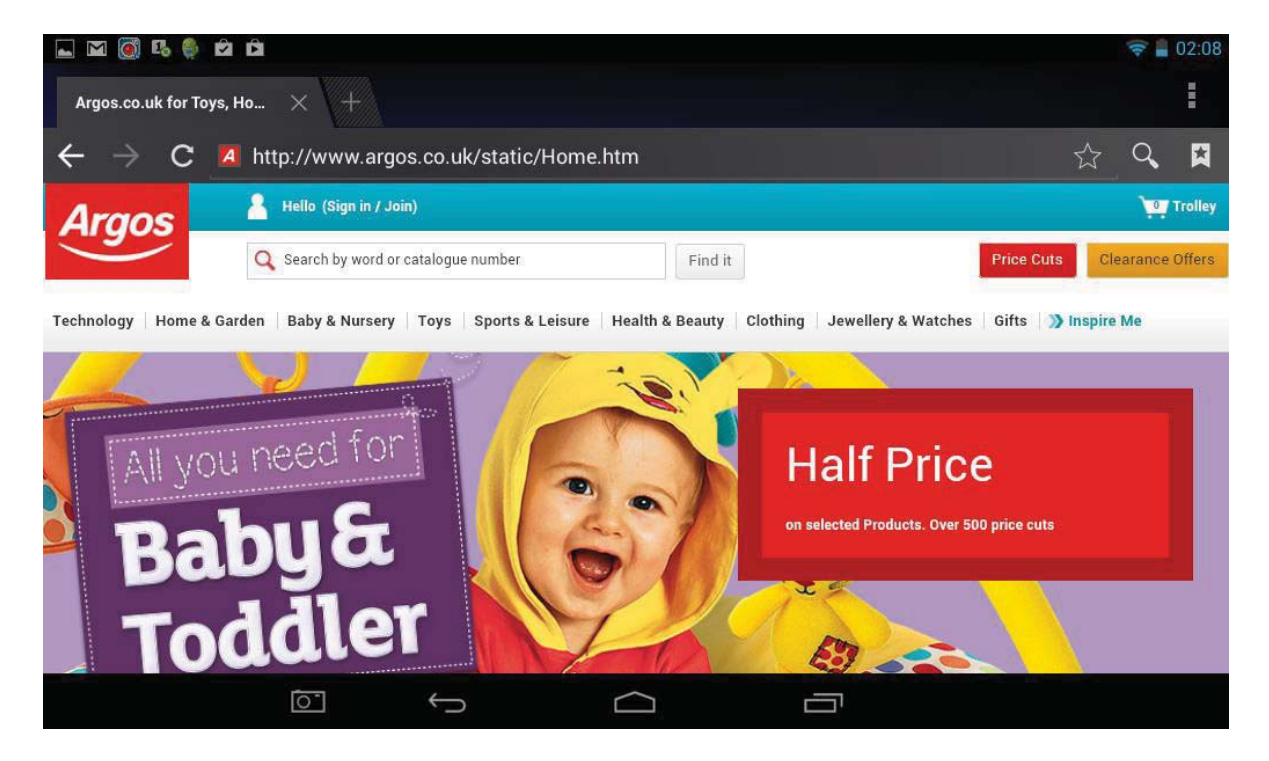

To access other functionality within the Browser including Bookmarks and Settings, touch the Menu icon  $\mathbf{B}$  and select from the available options.

**Note:** The web browser on the Tablet has full support for websites which use Flash for videos and games.

#### **9.2 Calculator**

from within Applications Launcher.

To open the Calculator, touch the  $\frac{1}{100}$  icon on the All Applications Quick Links Bar or

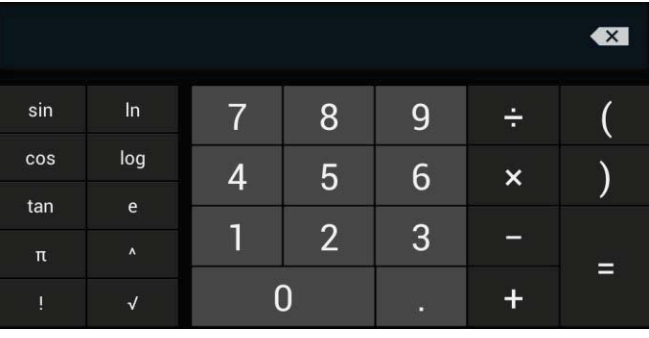

#### **9.3 Calendar**

To open the Calendar, touch the  $\overline{31}$  icon on the All Applications Quick Links Bar. Alternatively, if you have disabled the Bush Desktop, tap the Applications Launcher icon  $\Box$  at the bottom of the Home Screen.

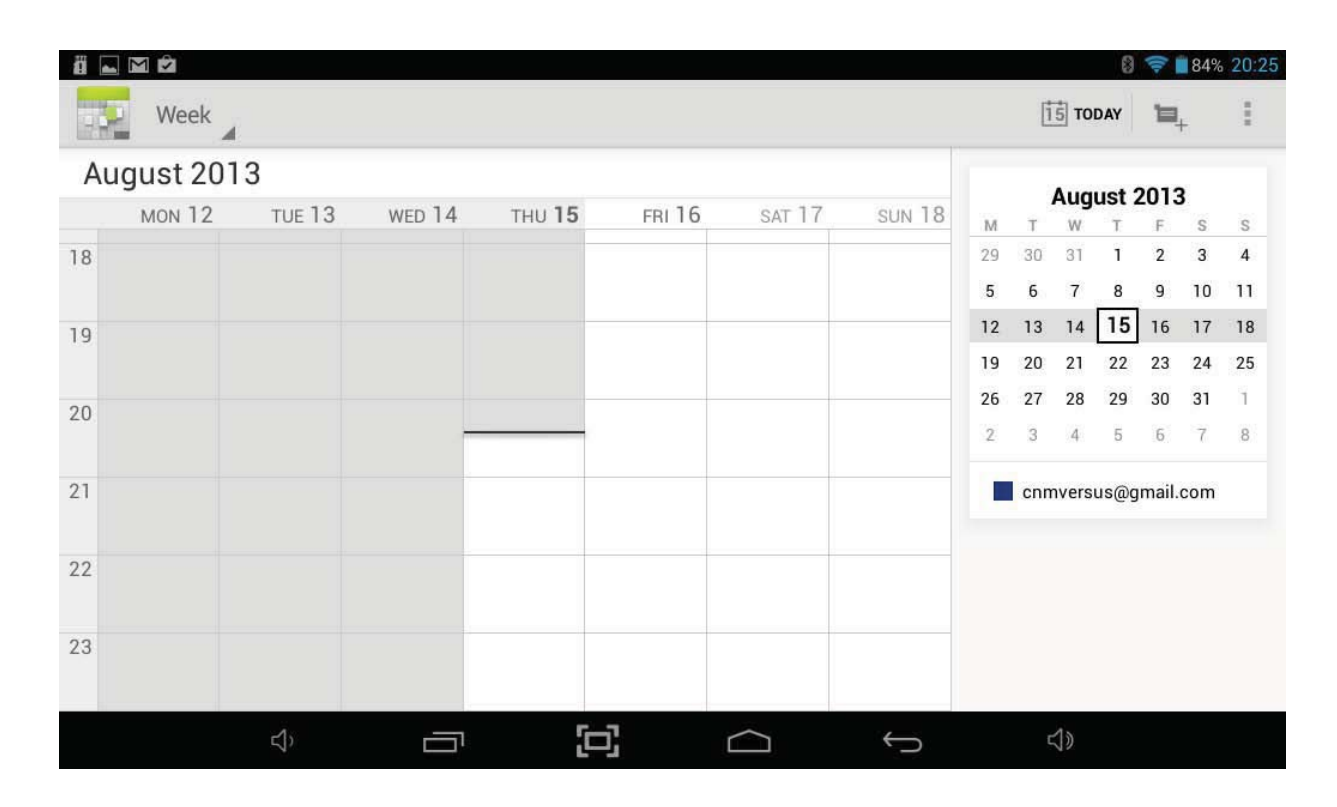

To add an entry into the Calendar find a cell that corresponds to the time and date you want to add the entry for and touch the cell until a *New event* option appears.

Select *New event*, enter all the relevant details and select *Done* once you are finished.

Once an event has been saved, you can Touch it to view its details.

To change the Calendar view, choose **Day, Week, Month,** or **Agenda** using the tabs at the top of the screen.

Swipe to scroll vertically or horizontally. In the Day or Week views, spread your fingers apart or pinch them together to zoom in or out.

To access other functionality within the Calendar including Search and Settings, touch the menu icon  $\begin{array}{|c|c|} \hline \textbf{1} & \textbf{2} & \textbf{3} & \textbf{4} & \textbf{5} & \textbf{5} & \textbf{6} & \textbf{6} & \textbf{6} & \textbf{6} & \textbf{7} & \textbf{8} & \textbf{7} & \textbf{8} & \textbf{8} & \textbf{8} & \textbf{9} & \textbf{10} & \textbf{10} & \textbf{10} & \textbf{10} & \textbf{10} & \textbf{10} & \textbf{10} & \textbf{10} & \textbf{10} & \$ 

#### **9.4 Clock**

To access the Clock, touch the  $\bigcirc$  icon on the All Applications Quick Links Bar or from within Applications Launcher. The Tablet will show a large clock on screen and access to other functionality will be disabled until you exit the clock function by pressing the *Back* or *Home* menu options.

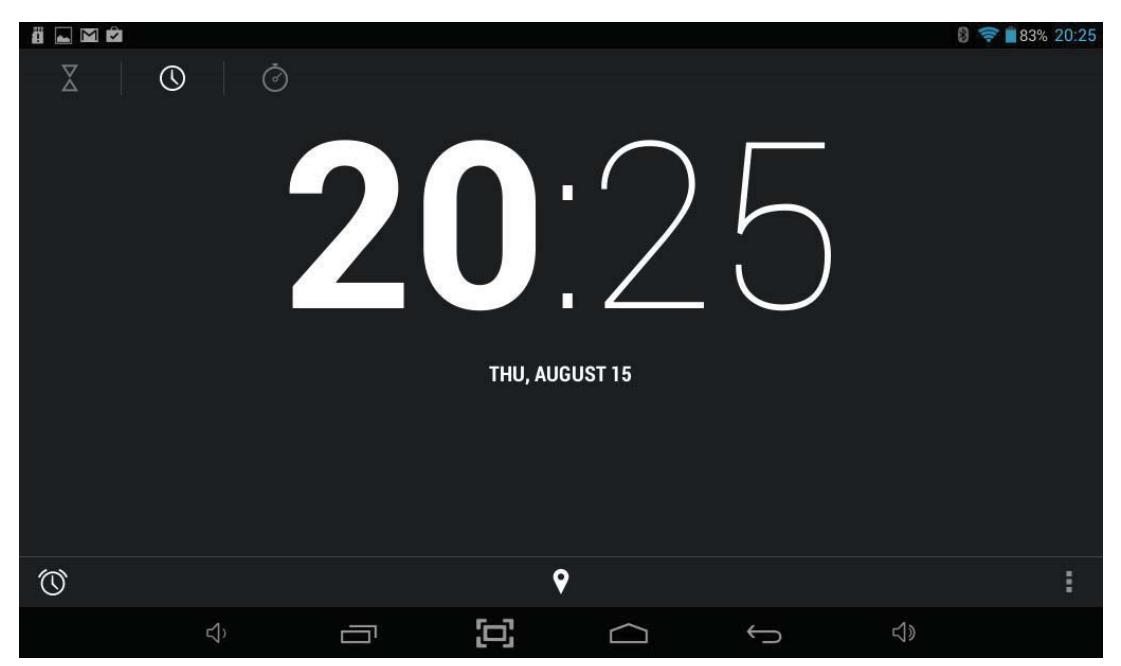

Pressing the screen will dim everything on screen including the clock, holding your figure down on the screen will dim everything on screen except the clock.

You can set an alarm by touching the *Set alarm* option and selecting *Add alarm*. Setup the alarm and select *OK* when finished.

#### **9.5 Downloads**

You can see the all applications and files you have downloaded by touching the Downloads in the All Applications Quick Links Bar or from within Applications Launcher.

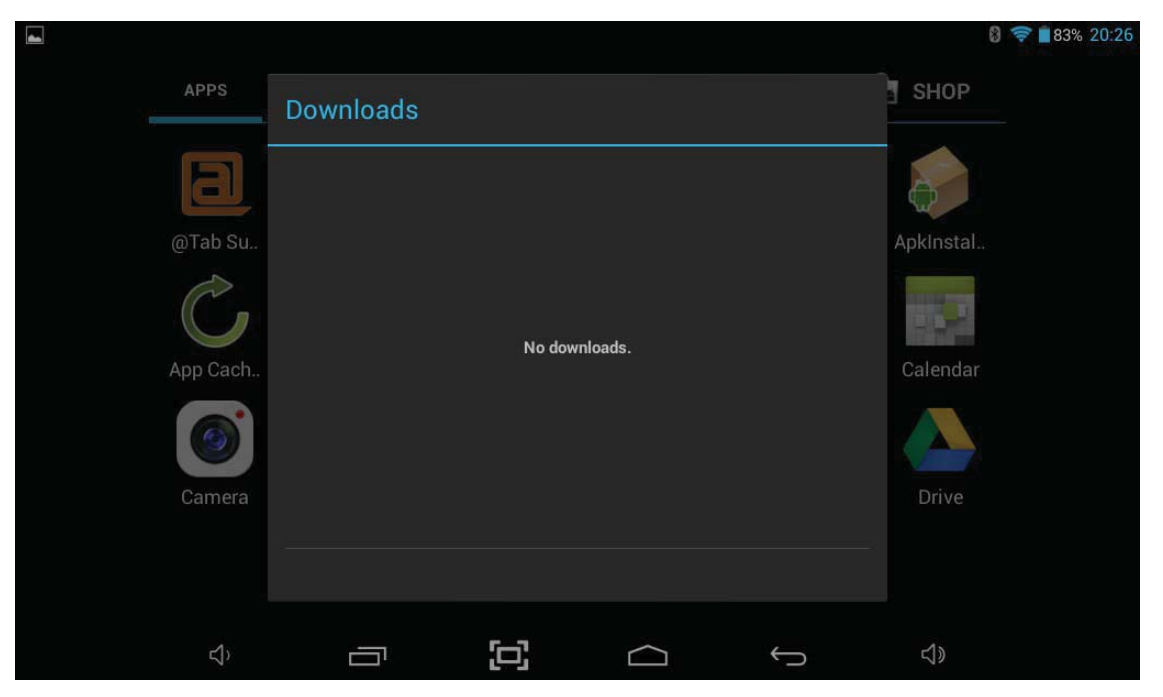

#### **9.6 Email**

To enable access to your email account i.e. Hotmail, open Email by touching the icon on the All Applications Quick Links Bar. Alternatively, if you have disabled the Bush Desktop, tap the Applications Launcher icon  $\bigoplus$  at the bottom of the Home Screen.

**Note:** The Email application cannot be used to connect to Google Mail, please use the Gmail application to access email from a Gmail Account.

Before you can access your email for the first time, you will need to enter the relevant account information for the email account you want to connect to.

- 1. Enter the **Email address** into the box using the popup keyboard and click *Done* when finished.
- 2. Enter the **Password** into the box using the popup keyboard and click *Done* when finished.
- 3. Finally touch *Next* and the application will try to finish the setup.

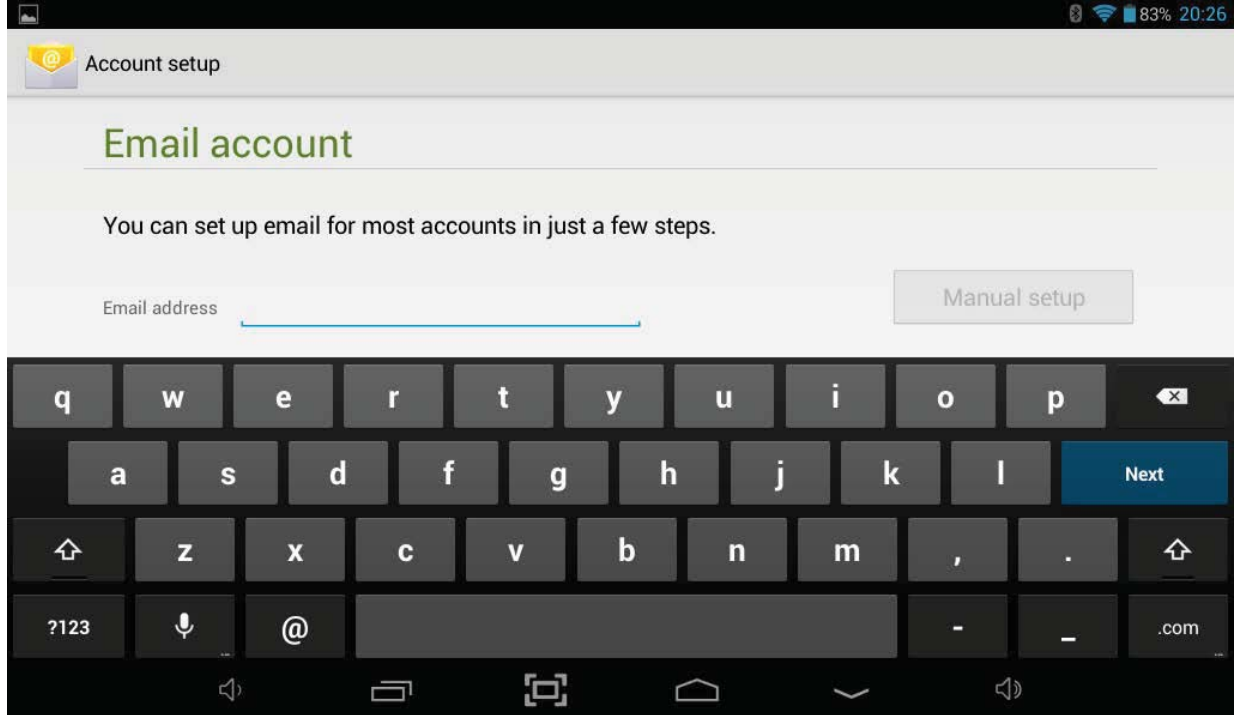

If the setup doesn't automatically finish, you will have to manually enter the account information by selecting Manual setup.

If the setup wizard hasn't been able to connect automatically use the following procedure:

1. Tap the *Manual setup* button, select the mailbox type to be used (POP3 or IMAP) and manually enter all the account details.

#### **Example for a Windows Live Hotmail Account**

Note: For other email providers, please refer to the correct settings required to setup access to your account. You may need to speak to your email providers support center to obtain these settings.

#### 2. Select **POP3 account**

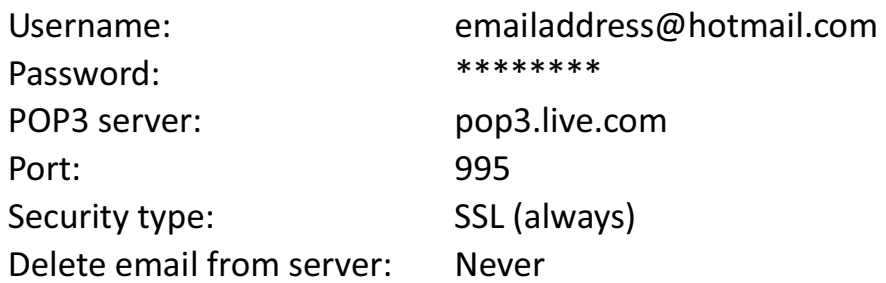

#### 3. Tap **Next**

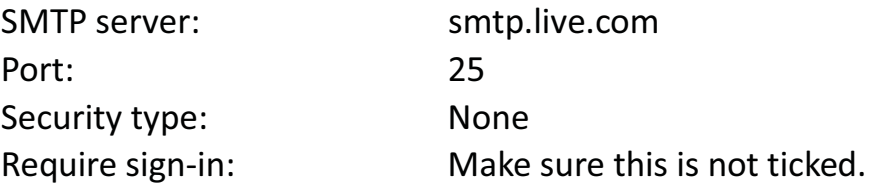

#### 4. Tap **Next**

- 5. Decide on the Email checking frequency, whether to set this as the default email account and whether to be notified when emails arrive. Tap *Next*.
- 6. Enter an account name and display name for outgoing messages, then tap *Done*.

#### **V iewing E-mail**

- 1. Open the email application and select the email account you wish to view emails for by tapping the account name.
- 2. Tap the *Inbox* icon and then select the email you wish to view by tapping on it.

#### **Sending an E-mail**

- 1. Open the email application and select the email account you wish to send an email from by tapping the account name.
- 2. Tap the *Menu* icon and select *Compose* from the menu which appears at the bottom of the screen.
- 3. Enter the To, Subject and Compose Mail information to create the email. To add an attachment tap the *Menu* icon and select *Add attachment*, you can then browse for the file to attach.
- 4. When finished tap the *Send* button.

#### **9.7 Gmail / Google Play**

In order to use Gmail to access your Google Mail account or Google Play to download more Apps or Games for your Tablet, you will either have to setup a Google Account or enter the details for an existing Google Account the first time you want to use one of these applications.

**Note:** The Gmail application cannot be used to connect to any email service other than Google Mail.

A Google Account has many benefits because it lets you organise and access your personal information from any computer or mobile device:

- x **Never lose your contacts again.** When you sign in to your Tablet with a Google account, all the contacts you associate with that account in the People app are automatically backed up. As a result, they're always accessible through your Gmail account from any computer.
- **Synchronize and back up everything.** Whether you draft an email, add an event to your calendar, or take a photo, your work gets backed up continuously by Google and synchronized with any computer where you use the same Google Account.
- x **Access from anywhere.** Check your latest calendar, email, text messages, or social stream, wherever you are, no matter what computer or mobile device you are using.
- x **Keep your data secure and available.** Google works around the clock to protect your personal data from unauthorized access and to ensure that you get it when you need it, wherever you need it.
- **Use other Google services.** Your Google Account also lets you take full advantage of any other Google apps and services that you may want to use, such as Gmail, YouTube, Google Play, YouTube, Google Talk, Messaging, and many more.

To enter details for an existing account touch the *Existing* option, or to create a new Google Account touch the *New* option and follow the straightforward setup process:

- 1. You will be asked to enter your *First* and *Last* names. Then touch *Done* on the keyboard or the right arrow to continue
- 2. Choose a username (email address) for your account. This must be unique and unfortunately there are already more than 400 million pre-existing accounts, so you might see "The username isn't available" the first few times you enter a username. Please persevere until you have your account setup. You can also select *Touch for suggestions* to get a small list of available names to choose from.
- 3. Touch *Done* on the keyboard or the *right arrow* to continue.

#### **Gmail**

To launch Gmail, touch the  $\bigcirc$  icon on the All Applications Quick Links Bar or from within Applications Launcher and Gmail will open in the Inbox.

From here, you can**:**

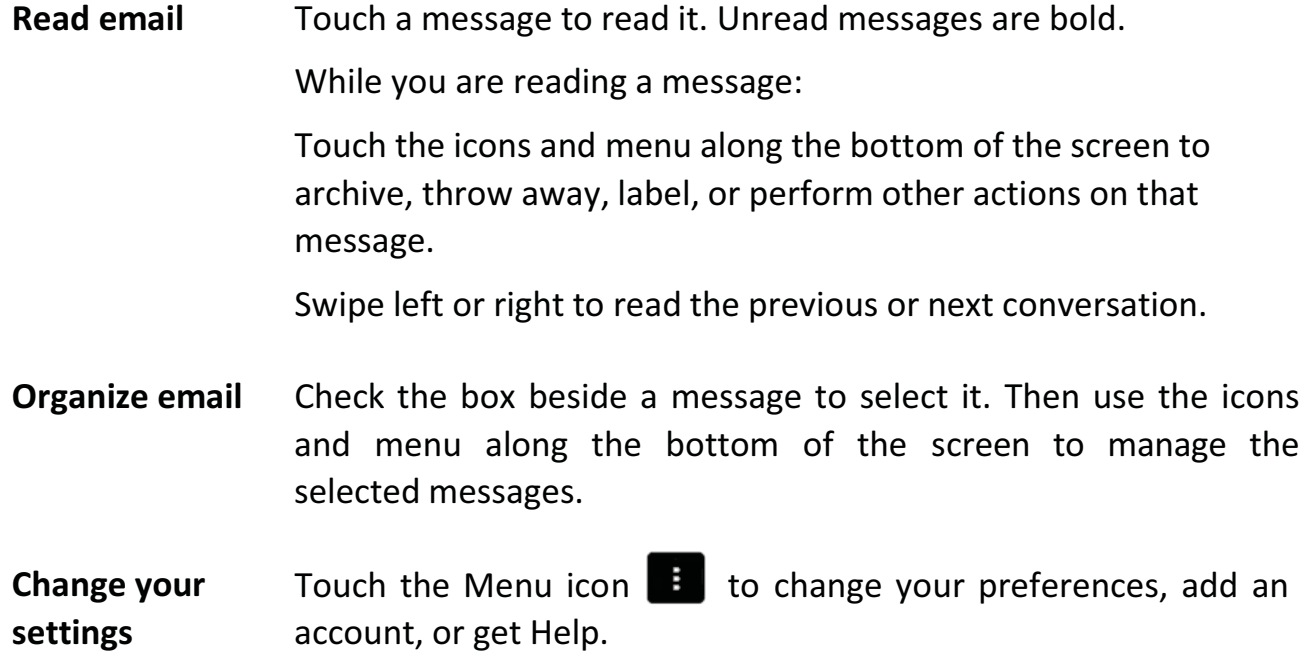

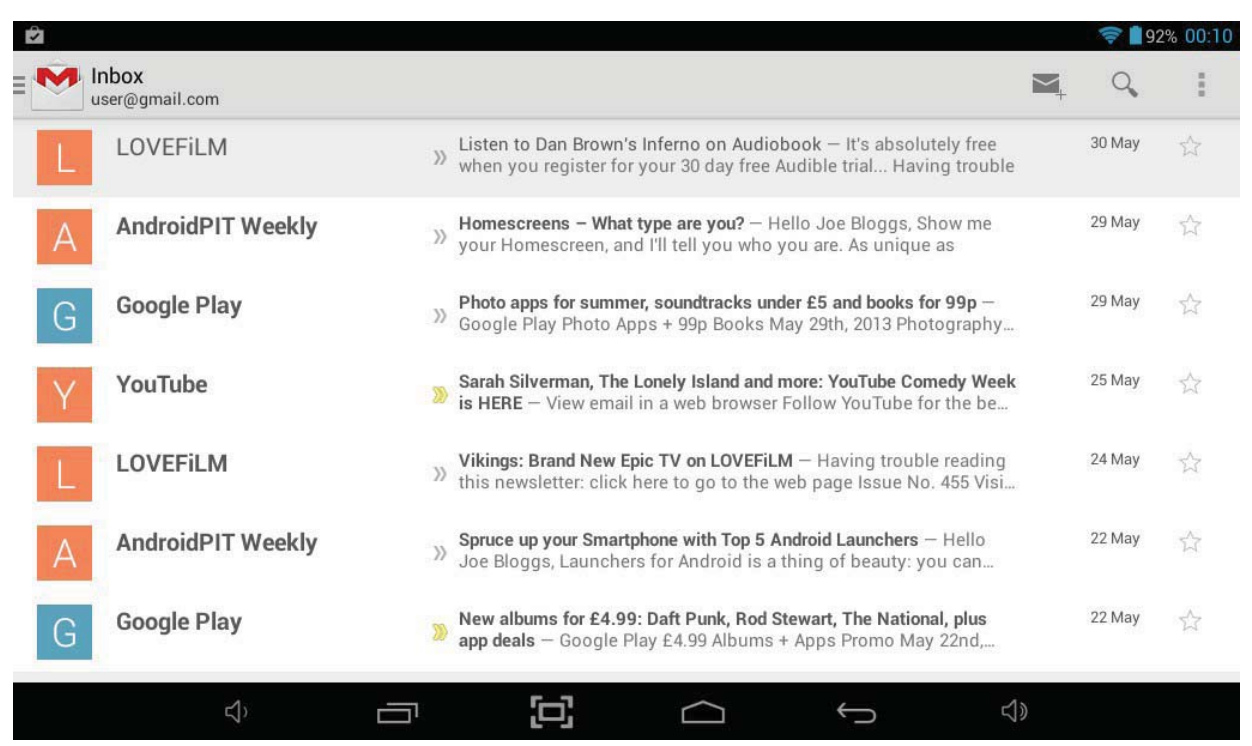

No matter where you are within Gmail, you can always get back to the Inbox by touching  $\bullet$  in the top left corner of the screen.

#### **Google Play**

To launch Google Play, touch the  $\|\cdot\|$  icon on the All Applications Quick Links Bar or from within Applications Launcher and Google Play will open.

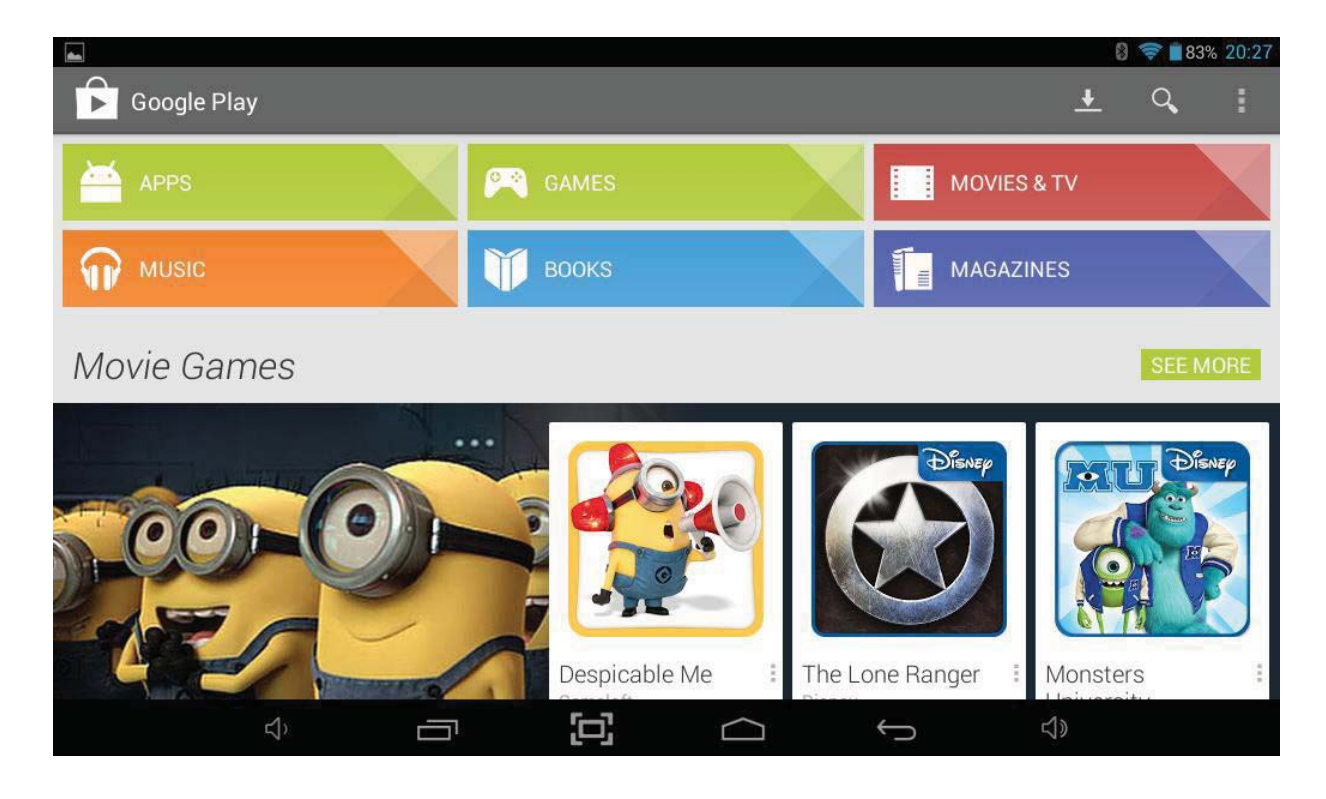

You can search for Apps, Books and Movies you would like to download by touching the search  $\Omega$  icon. Enter the name of something you would like to search for using the popup keyboard and then touch the search icon to search for it.

Once you have found something you would like to download / install, select it by touching its entry on screen and then select *Install*.

From the popup permissions window, touch the option to *Accept & download* the App.

Once the installation has finished you can select *Done* to continue or *Open* to run the App for the first time.

Installed Apps will appear in Application Launcher, click  $\bigoplus$  to view all installed applications and look for the newly installed App.

**Note:** Apps are displayed alphabetically.

#### **9.8 1Mobile Market**

1Mobile Market is one of the leading App Stores for Android and has over 200,000 free apps for direct download to your Tablet.

To launch 1Mobile Market, touch the  $\|\cdot\|$  icon on the All Applications Quick Links Bar or from within Applications Launcher and 1Mobile Market will open.

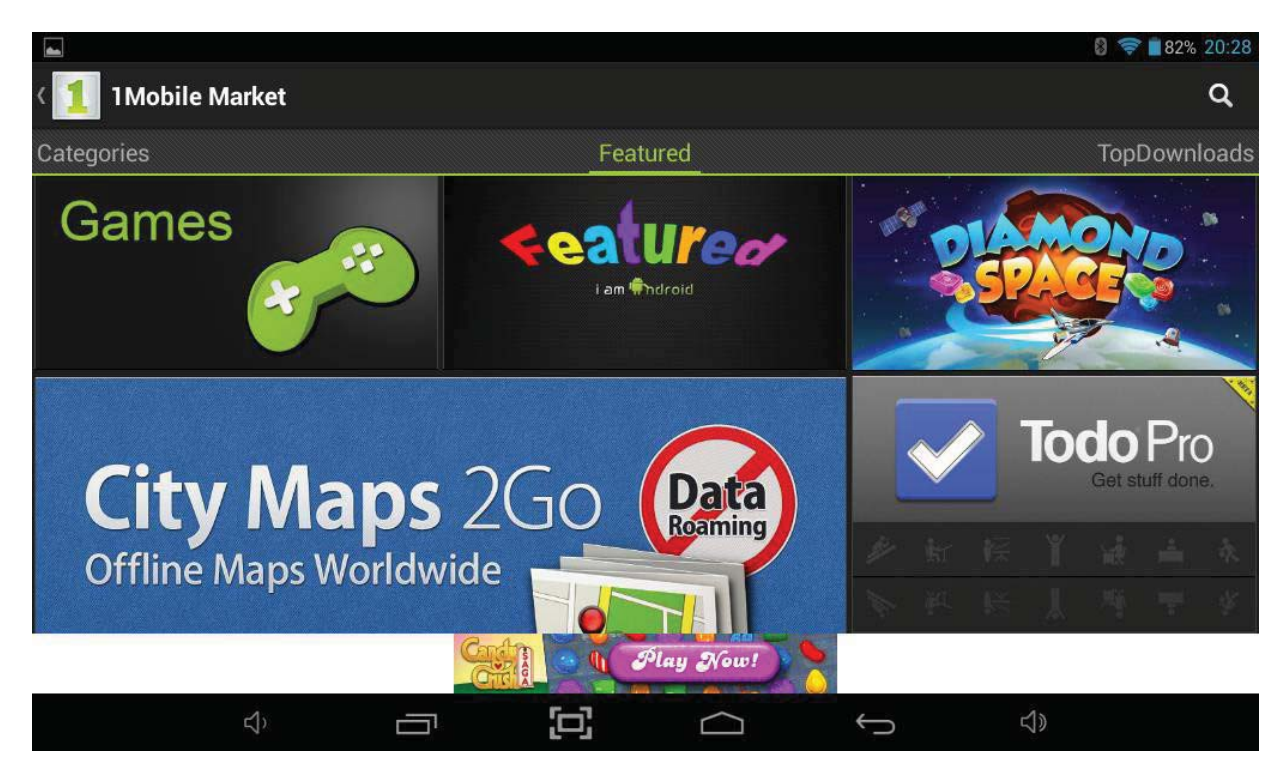

You can search for Apps and Books you would like to download by touching the search icon  $\Omega$ . Enter the name of something you would like to search for using the popup keyboard and then touch the search icon to search for it.

Once you have found something you would like to download / install, select it by touching its entry on screen and then select *Download*.

When the App has finished downloading, a popup installation window will appear for the App. Touch the option to *Install* the App. Once the installation has finished you can select *Done* to continue or *Open* to run the App for the first time.

Installed Apps will appear in Application Launcher, click  $\bigoplus$  to view all installed applications and look for the newly installed App.

**Note:** Apps are displayed alphabetically.

#### **9.9 Explorer**

To navigate to all files on your Tablet, or any other storage device you attach to it, open Explorer, by touching the interior on the All Applications Quick Links Bar or from within Applications Launcher.

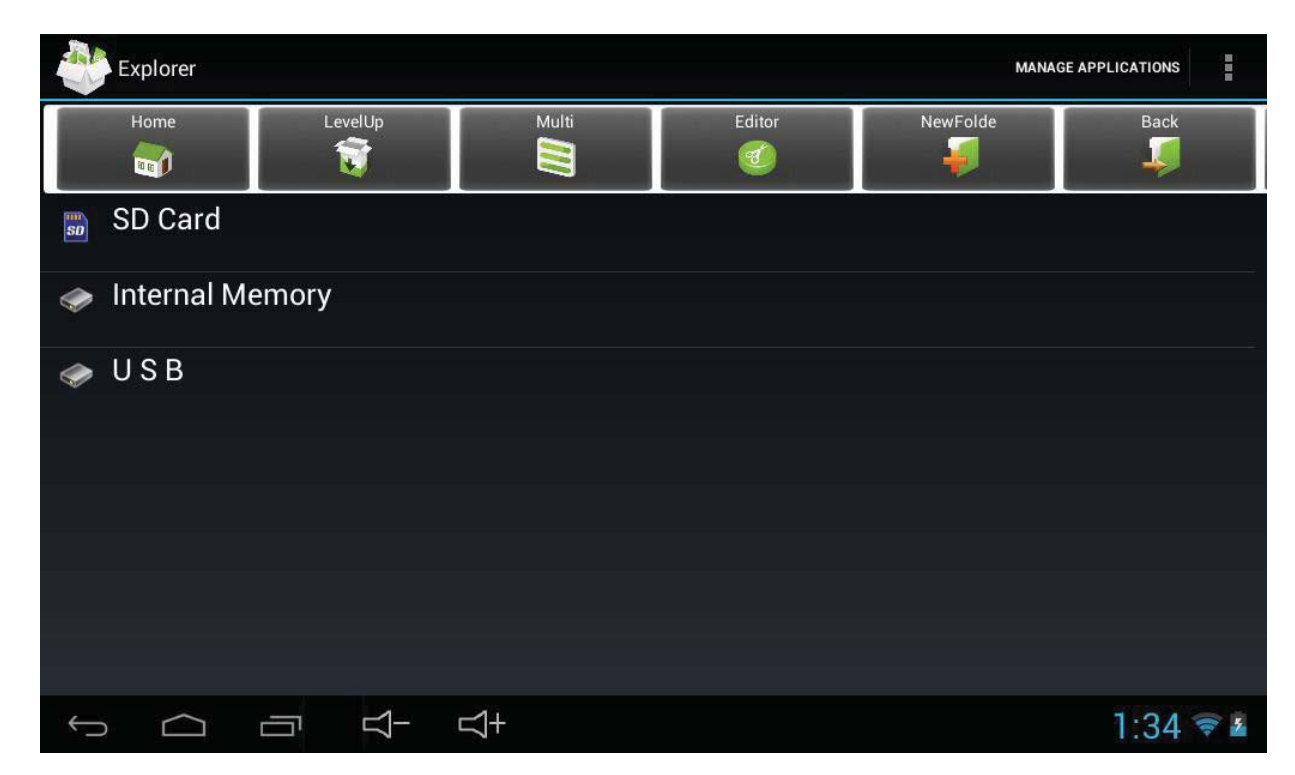

When Explorer opens, it will show all the main storage locations including SD Card, Internal Memory and USB. The SD Card and USB storage locations will only be accessible if these types of storage are inserted or connected to the Tablet.

Touch the Internal Memory storage location to show all the folders and files at the highest level of your Tablet's internal storage. You can navigate through folders just by touching them and then select files by also touching them.

To copy and paste files from one folder to another, tap and hold the original file until a menu appears with options to *Delete, Rename, Copy, Move(Cut)* or *Email* the file. Tap *Copy File* to create a duplicate of the file or *Move(Cut)* to move the original file to a new location. You can then navigate to the destination folder where you want to copy the file. Tap and hold the folder you want to Copy / Move the file to and from the menu which appears, select *Paste into Folder* (you may have to scroll down to find this option) and the file Copy / Move will complete.

To create a new folder for your own files, tap the menu icon **B** and select the *New Directory* option and use the virtual keyboard to type the folder name.

To access Pictures and Movies taken with the built-in camera, touch the DCIM folder and then the Camera folder.

There are Music and Movies folders already created to store your media files in.

#### **9.10 Music**

To access the Music player, touch the  $\bigcirc$  icon on the All Applications Quick Links Bar, or from within Applications Launcher. By default the Music player will access tracks stored in the Music folder of the Tablet's internal storage. Alternatively you can navigate to a music track and open it in the player from Explorer.

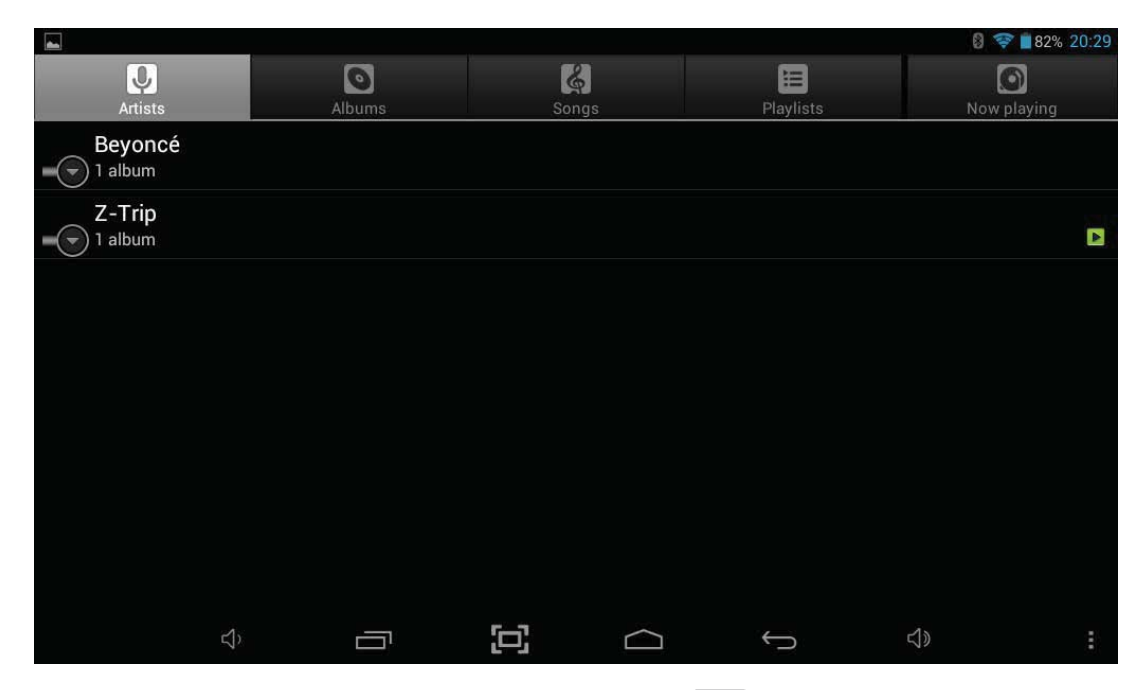

To enable shuffle options touch the menu icon  $\blacksquare$  and select from the available options.

#### **9.11 Sound Recorder**

To access the Sound Recorder, touch the  $\mathbb{Q}$  icon on the All Applications Quick Links Bar, or from within Applications Launcher. Once Sound Recorder has started, you can start recording by pressing the **button** and finish the recording by touching the button. You can playback the recording by pressing the  $\|\cdot\|$  button and then choose to *Discard* the recording or save it by pressing *Done*.

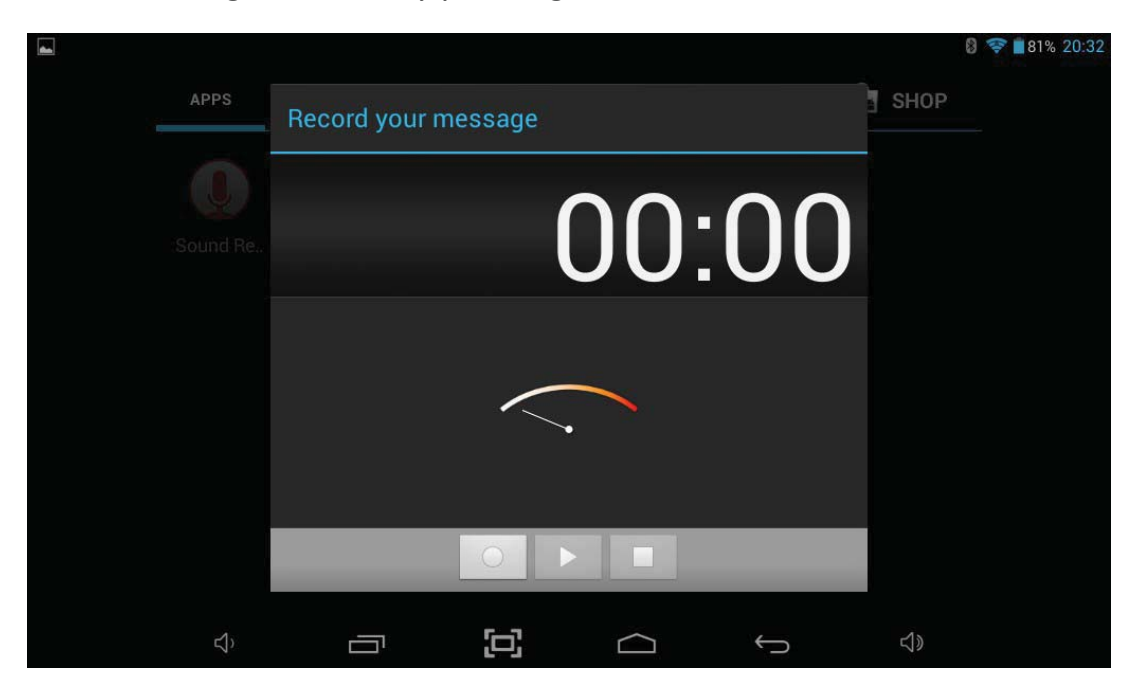

#### **9.12 Gallery (Video Player)**

To access the Video Player, touch the  $\|$  icon on the All Applications Quick Links Bar, from within Applications Launcher or you can navigate to a movie and open it in the player from Explorer. If no movie is specified, the player will access videos stored in the Movies folder of the Tablet's internal storage.

![](_page_44_Picture_2.jpeg)

Select a video by touching it and it will start playing. Standard controls are available to control playback at the bottom of the screen. They will disappear after a few seconds, but can be brought back by touching the screen.

#### **Play / Pause**

Your video will begin playing automatically, to pause the video, simply touch the screen anywhere on the video player to bring up the control bar and then touch the pause icon. To resume playing, touch the play icon.

#### **Exiting Playback**

In order to exit from a video which is currently being played, tap at the bottom of the screen and tap the *back* or *home* icons.

#### **Mini HDMI Port**

The Tablet supports HDMI output by mini HDMI cable. Connect the Tablet to a TV which supports HDMI using a mini HDMI cable (not supplied), and around 5 seconds after being connected, the screen will transfer to HDMI output, and will automatically output sound and image to the TV.

#### **9.13 Camera**

To access both Cameras, touch the **interest in the All Applications Quick Links Bar or** 

from within Applications Launcher.

![](_page_45_Picture_3.jpeg)

#### **Camera Mode**

Touch the capture button  $\bullet$  to take a picture.

Touch  $\binom{1}{k}$  to enter Camera settings, allowing Exposure, White balance, Picture Quality, Face detection and other settings to be changed.

- Touch  $\hat{\mathbb{X}}$  to add colour effects to the picture.
- Touch to change the Snap mode between Normal and Panorama.
- Touch  $\left(\square\right)$  to enable Continuous snap mode.
- Touch  $\mathbb{Q}_3$  to switch between the front or rear cameras.

#### **Video Mode**

Touch the capture button  $\left\langle \right\rangle$  to start recording, touching the capture button a second time will stop the recording and save the footage.

Touch  $\mathbf{A}$  W to adjust the white balance of the image.

Touch  $\sum$  to set the time lapse interval.

Pictures and Movies taken with the camera are stored in the Camera folder which can be found by opening Explorer and tapping on the DCIM folder, and then the Camera folder.

Pictures and Movies taken via the camera are also available to play directly from the Video Player. Just open the player and select the picture or movie you want to view.

#### **9.14 Widgets Page**

Widgets are like windows into your apps, they can be accessed from the Application Launcher and can be moved from there to one of your Home Screens.

**Note:** These can only be used if the Bush Desktop has been disabled and is not the default desktop.

To see your available widgets:

Touch the All Apps icon  $\bigoplus$  on your Home Screen.

1. Touch *Widgets* at the top of the screen.

From the main Widgets screen, you can:

- x **Move between screens:** Swipe left or right.
- x **Drag a widget to a Home Screen:** Touch and hold the widget's icon, slide your finger where you want to place it, and lift your finger.

You may be asked to make further choices before the widget activates.

If there is not room on the screen where you release the widget, it will not be added to the Home Screen. You should try again, but make sure that there are no icons already on screen in the location you are trying to place the Widget.

![](_page_46_Picture_11.jpeg)

Many apps that you download from Play Store or 1Mobile will have associated widgets which are installed with the app. You should take some time to find out if the widget would be a good addition to your Home Screen because it will offer continuous information and access to some of the apps most important functionality.

## 16 Copyright

All rights reserved. No part of this manual may be reproduced, stored in a retrieval system, or transmitted in any form or by any means, electronic, mechanical. photocopying, recording or otherwise, without the prior written permission from the copyright holder. According to copyright law, no recorded data may be used for purposes other than personal enjoyment without permission from the copyright holder.

#### FCC Statement

#### FCC WARNING

This device complies with Part 15 of the FCC Rules. Operation is subject to the following two conditions:

- (1) This device may not cause harmful interference, and
- (2) This device must accept any interference received, including interference that may cause undesired operation.

#### NOTF<sub>1</sub>:

This equipment has been tested and found to comply with the limits for a Class B digital device, pursuant to part 15 of the FCC Rules. These limits are designed to provide reasonable protection against harmful interference in a residential installation. This equipment generates uses and can radiate radio frequency energy and, if not installed and used in accordance with the instructions, may cause harmful interference to radio communications. However, there is no guarantee that interference will not occur in a particular installation. If this equipment does cause harmful interference to radio or television reception, which can be determined by turning the equipment off and on, the user is encouraged to try to correct the interference by one or more of the following measures:

- Reorient or relocate the receiving antenna.
- Increase the separation between the equipment and receiver.

- Connect the equipment into an outlet on a circuit different from that to which the receiver is connected.

- Consult the dealer or an experienced radio/TV technician for help. NOTE 2:

The manufacturer is not responsible for any radio or TV interference caused by unauthorized modifications to this equipment. Such modifications could void the user's authority to operate the equipment.

We hope you enjoy your product.

## **1***׳***. Warranty Information**

#### **One year limited hardware warranty**

This product is covered by a one year warranty against defects in material and workmanship. This warranty excludes the battery, which is covered by a six month warranty.

This limited warranty applies only to the original end user customer of the product for so long as the original end user customer owns the product. This limited warranty is non-transferable.

For all warranty issues please contact your place of purchase.

Bush warrants to the original end user customer of its products specified below that its products are free from defects in material and workmanship. Subject to the conditions and limitations set forth below, Bush will, at its option, either repair or replace any part of its products that prove defective by reason of improper workmanship or materials. Repaired parts or replacement products will be provided by Bush on an exchange basis, and will be either new or refurbished to be functionally equivalent to new. If Bush is unable to repair or replace the product, it will refund the current value of the product at the time the warranty claim is made.

This limited warranty does not cover any damage to this product that results from improper installation, accident, abuse, misuse, natural disaster, insufficient or excessive electrical supply, abnormal mechanical or environmental conditions, or any unauthorized disassembly, repair, or modification. This limited warranty also does not apply to any product on which the original identification information has been altered, obliterated or removed, has not been handled or packaged correctly, has been sold as second-hand or has been resold contrary to the US export regulations.

This limited warranty covers only repair, replacement or refund for defective Bush products, as provided above. Bush is not liable for, and does not cover under warranty, any loss of data or any costs associated with determining the source of system problems or removing, servicing or installing Bush products. This warranty excludes 3rd party software, connected equipment or stored data. In the event of a claim, Bush's sole obligation shall be replacement of the hardware.

The foregoing is the complete warranty for Bush products and supersedes all other warranties and representations, whether oral or written. except as expressly set forth above, no other warranties are made with respect to Bush products and Bush expressly disclaims all warranties not stated herein, including, to the extent permitted by applicable law, any warranty that may exist under national, state, provincial or local law including but not limited to any implied warranty of non-infringement, merchantability or fitness for a particular purpose.

All warranties, whether express or implied, are limited to the periods of time set forth above. Some states or other jurisdictions do not allow the exclusion of implied warranties or limitations on how long an implied warranty lasts, so the above limitations may not apply to you.

Bush products are not authorized for use as critical components in life support equipment or for applications in which the failure or malfunction of the products would create a situation in which personal injury or death is likely to occur. Bush shall not be liable for the death of any person or any loss, injury or damage to persons or property by use of products used in applications including, but not limited to, military or military-related equipment, traffic control equipment, disaster prevention systems and medical or medical-related equipment. If such use is intended, contact Bush for components suitable for such applications.

Bush's total liability under this or any other warranty, express or implied, is limited to repair, replacement or refund. Repair, replacement or refund are the sole and exclusive remedies for breach of warranty or any other legal theory. to the fullest extent permitted by applicable law, Bush shall not be liable to the purchaser or end user customer of a Bush product for any damages, expenses, lost data, lost revenues, lost savings, lost profits, or any other incidental or consequential damages arising from the purchase, use or inability to use the Bush product, even if Bush has been advised of the possibility of such damages. Some states or other jurisdictions do not allow the exclusion or limitation of incidental or consequential damages, so the above limitations or exclusions may not apply to you.

This limited warranty gives you specific legal rights, and you may also have other rights which vary from state to state or jurisdiction to jurisdiction.

With regards to citizens of countries that are members of the European Union, if this product is purchased by a consumer and not in the course of a business, this warranty shall not affect your statutory rights as a consumer. This disclaimer does not purport to limit or exclude Bush's liability for death or injury caused by its negligence or for fraudulent misrepresentation.

#### **Limitation of warranty**

The above warranty shall not apply to defects resulting from:

misuse; unauthorized modification; opening for any reason; operation or storage outside the environmental specifications for the product; in-transit damage; improper maintenance; physical damage to the unit, such as a cracked or broken screen or defect resulting from use software, accessories, media, supplies, consumables, or such items not designed for use with the product.

There is no other express warranty, whether written or oral, with respect to this product.

Any implied warranty of merchantability or fitness for a particular purpose is limited to the one-year duration of this written warranty.

Some states, provinces, or countries do not allow limitations on how long an implied warranty lasts, so the above limitation or exclusion may not apply to you.

This warranty gives your specific legal rights, and you may also have other rights that vary from state to state, province to province, or country to country.

All information is subject to change without notice.

## **1***״***. Correct disposal of this product**

(Waste Electrical & Electronic Equipment)

(Applicable in the European Union and other European countries with separate collection systems)

This marking on the product, accessories or literature indicates that the product and its electronic accessories (e.g. charger, headset, USB cable) should not be disposed of with other household waste at the end of their working life.

To prevent possible harm to the environment or human health from uncontrolled waste disposal, please separate these items from other types of waste and recycle them responsibly to promote the sustainable reuse of material resources.

Household users should contact either the retailer where they purchased this product, or their local council office, for details of where and how they can take these items for environmentally safe recycling.

Business users should contact their supplier and check the terms and conditions of the purchase contract. This product and its electronic accessories should not be mixed with other commercial wastes for disposal.

This EEE is compliant with RoHS

## **1. Correct disposal of batteries**

(Applicable in the European Union and other European countries with separate battery return systems)

This marking on the battery, manual or packaging indicates that the batteries in this product should not be disposed of with other household waste at the end of their working life.

Where marked, the chemical symbols Hg, Cd or Pb indicate that the battery contains mercury, cadmium or lead above the reference levels in EC Directive 2006/66. If batteries are not properly disposed of, these substances can cause harm to human health or the environment.

To protect natural resources and to promote material reuse, please separate batteries from other types of waste and recycle them through your local, free battery return system.

The rechargeable battery built into this product is not user replaceable. For information on its replacement, please contact support.

![](_page_51_Picture_15.jpeg)

![](_page_51_Picture_16.jpeg)

## 1<sub>K</sub>. Disclaimer

Some content and services accessible through this device belong to third parties and are protected by copyright, patent, trademark and / or other intellectual property laws. Such content and services are provided solely for your personal non-commercial use. You may not use any content or services in a manner that has not been authorised by the content owner or service provider. Without limiting the foregoing, unless expressly authorised by the applicable content owner or service provider, you may not modify, copy, republish, upload, post, transmit, translate, sell, create derivative works, exploit, or distribute in any manner or medium any content or services displayed through this device.

Third party content and services are provided as is. Bush does not warrant the content or services provided, this is neither expressed nor implied, for any purpose. Bush expressly disclaims any implied warranties, including but not limited to, warranties of merchantability or fitness for a particular purpose. Bush does not guarantee the accuracy, validity, timeliness, legality, or completeness of any content or service made available through this device and under no circumstances, including negligence, shall Bush be liable, whether in contract or tort, for any direct, indirect, incidental, special or consequential damages, attorney fees, expenses, or any other damages arising out of, or in connection with, any information contained in, or as a result of the use of any content or service by you or any third party, even if advised of the possibility of such damages.

Third party services may be terminated or interrupted at any time, and Bush makes no representation or warranty that any content or service will remain available for any period of time. Content and services are transmitted by third parties by means of networks and transmission facilities over which Bush has no control. Without limiting the generality of this disclaimer, Bush expressly disclaims any responsibility or liability for any interruption or suspension of any content or service made available through this device.

Bush is neither responsible nor liable for customer service related to the content and services. Any question or request for service relating to the content or services should be made directly to the respective content and service providers.

![](_page_52_Picture_5.jpeg)

**FCC Warning Statement**  Changes or modifications not expressly approved by the party responsible for compliance could void the user's authority to operate the equipment.

This equipment has been tested and found to comply with the limits for a Class B digital device, pursuant to Part 15 of the FCC Rules. These limits are designed to provide reasonable protection against harmful interference in a residential installation. This equipment generates uses and can radiate radio frequency energy and, if not installed and used in accordance with the instructions, may cause harmful interference to radio communications. However, there is no guarantee that interference will not occur in a particular installation. If this equipment does cause harmful interference to radio or television reception, which can be determined by turning the equipment off and on, the user is encouraged to try to correct the interference by one or more of the following measures: -- Reorient or relocate the receiving antenna.

-- Increase the separation between the equipment and receiver.

-- Connect the equipment into an outlet on a circuit different from that to which the receiver is connected.

-- Consult the dealer or an experienced radio/TV technician for help

![](_page_54_Picture_0.jpeg)

![](_page_54_Picture_1.jpeg)